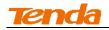

③ Select the AP you wish to connect to (The SSIDs of these two wireless networks become the same now. You need to identify them by their MAC addresses.). Click OK on the appearing dialog box and then close scan.

| Sele | ct SSID                                                            | MAC Address       | Channel | Security   | Signal<br>Strength |  |  |  |  |  |  |
|------|--------------------------------------------------------------------|-------------------|---------|------------|--------------------|--|--|--|--|--|--|
| ۲    | Tenda_0E1A78                                                       | C8:3A:35:00:04:E8 | 7       | WPA/AES    | 68                 |  |  |  |  |  |  |
| Me   | essage from webpage                                                | (A                |         | <b>—</b> X |                    |  |  |  |  |  |  |
|      | Please click on OK to confirm that you want to connect to this AP! |                   |         |            |                    |  |  |  |  |  |  |
|      |                                                                    |                   | ОК      | Cancel     |                    |  |  |  |  |  |  |

(4) Check the automatically populated SSID, channel and MAC address, etc of the remote AP.

Verify that all settings are correct and then click **OK**.

| Tenda                                                                                        | Wizard                                                                                                    | Advanced                                                                                                    | Wireless                  | QoS      | Applications | Security                                                                                                    | Tools                                                                                                    |
|----------------------------------------------------------------------------------------------|----------------------------------------------------------------------------------------------------|----------------------------------------------------------------------------------------------------|---------------------------|----------|--------------|----------------------------------------------------------------------------------------------------|----------------------------------------------------------------------------------------------------|
| Wireless Basic Settings<br>Wireless Security<br>Access Control<br>Wireless Connection Status | Wireless Basic Setti<br>Enable Wireless<br>Primary SSID<br>Secondary SSID<br>Wireless Working Mode<br>Network Mode<br>SSID Broadcast<br>AP Isolation<br>Channel<br>Channel Bandwidth<br>Extension Channel<br>WMM Capable<br>APSD Capable<br>Wireless Working M | Tenda_0E1A7 Tenda_0E1A7 O Wireless A 11b/g/n mixe © Enable C Enable 2442MHz (Ch C 20 2417MHz (Ch C Enable C Enable C En | ccess Point(AP)<br>d mode | © WDS Br | idge Mode    | Help<br>In this section y<br>configure the w<br>settings of the<br>as the SSID (nai<br>network) and B<br>Channel.<br>SSID: This is the<br>name of your w<br>network. It is p<br>"Tenda_XXXXX<br>"XXXX" repr-<br>last six charact<br>MAC address.)<br>Please change<br>security. Note t<br>should not be I<br>SSID Broadca<br>option allows y<br>your network n<br>publicly broadd<br>choose to disab | ireless<br>router such<br>me of the<br>roadcast<br>e public<br>rireless<br>reset to<br>X' (where<br>esents the<br>ers in device<br>by default.<br>it for better<br>hat this field<br>eft blank.<br>st: This<br>ou to have<br>ames (SSIDs)<br>cast or if you |
|                                                                                              | AP MAC Address                                                                                                    | C8:3A:35:00:0                                                                                                    | )4:E8                     |          |              | will be hidden.                                                                                                    |                                                                                                    |

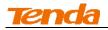

**(5)** Set the security key of Router 2 to the same as Router 1.

Click Wireless -> Security to set the security settings to match the remote device (Security Mode:

WPA2-PSK, Cipher Type: AES, Security Key: 12345678).

| Tenda                                                                                        | Wizard                                                                                  | Advanced Wirele                                                                          | ess QoS | Applications   | Security                                                                                                    | Tools                                                                                                    |
|----------------------------------------------------------------------------------------------|-----------------------------------------------------------------------------------------|------------------------------------------------------------------------------------------|---------|----------------|----------------------------------------------------------------------------------------------------|----------------------------------------------------------------------------------------------------|
| Wireless Basic Settings<br>Wireless Security<br>Access Control<br>Wireless Connection Status | Wireless Security Set<br>Select SSID<br>Security Mode<br>WPA Algorithms<br>Security Key | Tenda_0E1A78<br>WPA - PSK(Recommend<br>AES(Recommended)<br>12345678<br>Default: 12345678 |         | C TKIP&AES     | Heip<br>Here you can s<br>wireless passw<br>wireless networ<br>recommended<br>-PSK as Securit<br>AES as WPA Alg<br>Type.<br>WEP Key: Must                      | ord for your<br>k. You are<br>to select WPA<br>y Mode and<br>orithms                                                                 |
|                                                                                              |                                                                                         | To configure a wireless se<br>Disable O Enat<br>OK Can                                   | le      | the WPS below! | WPA/WPA2-P<br>can enable per<br>mixed mode, b<br>make sure that<br>client also supp<br>selected Securit<br>Security Key:<br>between 8~63<br>sensitive ASCII of | racters or 10<br>acters.<br>ersonal:You<br>sonal (PSK) or<br>ut you must<br>the wireless<br>iorts the<br>y mode.<br>Yust be<br>case- |

(6) Click Advanced -> DHCP Server and disable the DHCP server on Router 2 (Disable DHCP server on the local router that is used to extend the wireless network from the remote Internet-enabled router).

| Tenda                                                         |                                                                            |                                                                    |          |     |              |                                                                                                    |                                                     |
|---------------------------------------------------------------|----------------------------------------------------------------------------|--------------------------------------------------------------------|----------|-----|--------------|----------------------------------------------------------------------------------------------------|-----------------------------------------------------|
|                                                               | Wizard                                                                     | Advanced                                                           | Wireless | QoS | Applications | Security                                                                                                  | Tools                                               |
| Status<br>Internet Connection Setup<br>MAC Clone<br>WAN Speed | DHCP Server<br>DHCP Server<br>IP Pool Start Address<br>IP Pool End Address | <ul> <li>Enable</li> <li>192.168.2.</li> <li>192.168.2.</li> </ul> |          |     |              | Help<br>DHCP server (I<br>Configuration P<br>assigns an IP a<br>each device on<br>LAN/private ne          | rotocol)<br>ddress to<br>the<br>twork. When         |
| LAN Settings DNS Settings DHCP Server                         | Lease Time                                                                 | One day                                                            | Cancel   | •   |              | you enable the<br>the DHCP Serve<br>automatically a<br>unused IP addr<br>IP address poo<br>requesting dev | er will<br>llocate an<br>ress from the<br>Il to the |
| DHCP Client List                                              |                                                                            |                                                                    |          |     |              | the device is se<br>an IP Address<br>Automatically".                                                      | et to "Obtain                                       |

If WDS connection fails, try a different security mode and/or cipher type.

------

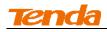

### Step 4: Configure PC3 & PC4

③ If PC 3 and PC 4 are set to static or fixed IP addresses (This is uncommon), change them to "Obtain an IP address automatically" and "Obtain DNS server address automatically" from the device. For details, see <u>Appendix 1Configure PC TCP/IP Settings</u>.

Тір------

If PC 3 and PC 4 are already set to "Obtain an IP address automatically" and "Obtain DNS server address automatically" from the device, click **Repair** to repair the IP settings.

\_\_\_\_\_

④ Wait until your PC successfully obtains an IP address.

| Local St                       | tatus                                                                    | ? 🛿              |
|--------------------------------|--------------------------------------------------------------------------|------------------|
| General                        | Support                                                                  |                  |
| Connec                         | tion status                                                              |                  |
| 1                              | Address Type:                                                            | Assigned by DHCP |
| ۲.                             | IP Address:                                                              | 192. 168. 2. 103 |
|                                | Subnet Mask:                                                             | 255. 255. 255. 0 |
|                                | Default Gateway:                                                         | 192. 168. 2. 1   |
|                                | Details                                                                  |                  |
| Windows<br>connecti<br>Repair. | s did not detect problems with this<br>ion. If you cannot connect, click | Repair           |
|                                |                                                                          | Close            |

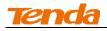

## Verify Bridge Connectivity:

4 On PC 3, Click Start -> Run.

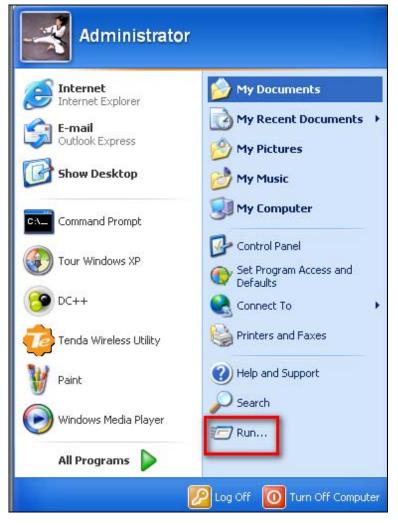

(5) Enter cmd and click OK.

| Run   | ? 🔀                                                                                                    |
|-------|----------------------------------------------------------------------------------------------------|
| -     | Type the name of a program, folder, document, or<br>Internet resource, and Windows will open it for you. |
| Open: | cmd 💌                                                                                                    |
|       | OK Cancel Browse                                                                                         |

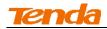

⑥ Input ping 192.168.2.1 and press Enter. If you get a screen as seen below, you have successfully implemented WDS.

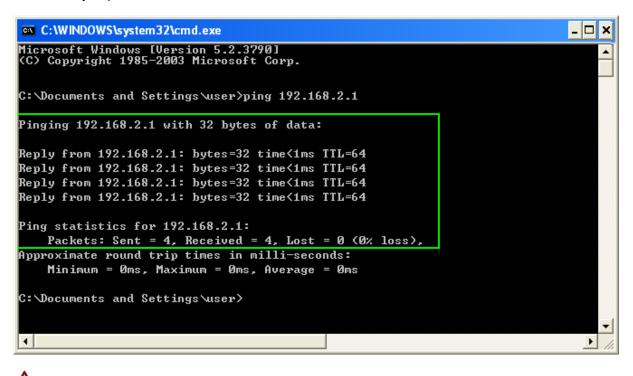

△<sub>Note</sub> ------

1 WDS feature can only be implemented between 2 WDS-capable wireless devices. Plus, SSID, channel, security settings and security key must be exactly the same on both such devices.2 To ensure a proper wireless connection, do not change any settings on the two devices after WDS is successfully implemented.

\_\_\_\_\_

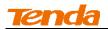

### 2.2 Wireless Security

Click Wireless -> Wireless Security to enter the Wireless Security screen. Here you can define a

security key to secure your wireless network against unauthorized accesses.

|                            | Wizard               | Advanced       | Wireless          | QoS            | Applications   | Security                                            | Tools                                                                                                    |
|----------------------------|----------------------|----------------|-------------------|----------------|----------------|-----------------------------------------------------|----------------------------------------------------------------------------------------------------|
| Wireless Basic Settings    | Wireless Security Se | etup           |                   |                |                | Help                                                |                                                                                                    |
|                            | Select SSID          | Tenda_22198    | 8                 | -              |                | Here you can se                                     |                                                                                                    |
| Access Control             | Security Mode        | WPA - PSK(Re   | ecommended)       | -              |                | wireless passwo<br>wireless networ                  | and a state of the state of the |
| Wireless Connection Status | WPA Algorithms       | AES(Recom      | imended) 🔘        | TKIP 🥑         | TKIP&AES       | recommended t<br>-PSK as Security                   |                                                                                                    |
|                            | Security Key         |                |                   |                |                | AES as WPA Alg                                      |                                                                                                    |
|                            |                      | Default: 12345 | 5678              |                |                | Type.                                               |                                                                                                    |
|                            |                      | and and the    | wireless security | key, disable t | the WPS below! | WEP Key:Must<br>or 13 ASCII char<br>or 26 Hex chara | acters or 1                                                                                                    |
|                            | WPS Settings         | Oisable        | 💮 Enable          |                | Reset OOB      | WPA/WPA2-Pe<br>can enable pers                      | onal (PSK) (                                                                                                    |
|                            |                      | OK             | Cancel            |                |                | mixed mode, bi<br>make sure that                    | the wireless                                                                                                    |
|                            |                      |                |                   |                |                | client also supp<br>selected Securit                |                                                                                                    |

#### **Configuration Procedures:**

- ① Select the wireless network (SSID) you wish to encrypt.
- 2 Configure security mode, cipher type and security key.
- 3 Click **OK** to save your settings.

🚽 Knowledge Center-----

1. Open: Wireless speed can reach up to 54Mbps if WEP - Open is selected.

2. Shared: Wireless speed can reach up to 54Mbps if WEP - Shared is selected.

3. Default key: Select a key to be effective for the current WEP encryption. For example, if you

select Key 1, wireless clients must join your wireless network using this Key 1.

4. WPA-PSK: WPA personal, support AES and TKIP cipher types.

5. WPA2-PSK: WPA2 personal, support AES, TKIP and TKIP+AES cipher types.

6. WPA/WPA2-PSK mixed: If selected, both WPA-PSK and WPA2-PSK secured wireless clients

can join your wireless network.

7. AES: If selected, wireless speed can reach up to 300Mbps.

8. TKIP: If selected, wireless speed can reach up to 54Mbps.

**9. TKIP+AES:** If selected, both AES and TKIP secured wireless clients can join your wireless network.

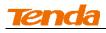

# 2.3 Wireless Access Control

Specify a list of devices to "Permit" or "Forbid" a connection to your wireless network via the devices' MAC Addresses.

\_\_\_\_\_

Click Wireless -> Wireless Access Control to enter the configuration screen.

There are three options available: Disable, Forbid and Permit.

A. If you want to allow all wireless clients to join your wireless network, select Disable.

B. If you want to allow ONLY the specified wireless clients to join your wireless network, select

#### Permit.

C. If you want to disallow ONLY the specified wireless clients to join your wireless network, select

#### Forbid.

#### Wireless Access Control Application Example:

To only allow your own notebook at the MAC address of C8:3A:35:CC:34:25 to join your wireless network

| Tenda                      |                    |               |          |              |                                       |               |
|----------------------------|--------------------|---------------|----------|--------------|---------------------------------------|---------------|
|                            | Wizard             | Advanced Wire | less QoS | Applications | Security                              | Tools         |
| Wireless Basic Settings    | Access Control     |               |          |              | Неір                                  |               |
| Wireless Security          | Select SSID        | Tenda_221988  | •        |              | Specify a list of<br>devices to "Perr |               |
|                            | MAC Address Filter | Permit        |          |              | "Forbid" a conn                       | ection to you |
| Wireless Connection Status | MAC Address Filter | Fernin        |          |              | router via the d<br>addresses. All o  |               |
|                            | MAC Address        |               | 0        | perate       | not listed as Pe<br>be Forbidden a    |               |
|                            | C8 : 3A : 35 : CC  | : 34 : 25     | Ľ        | Add          | versa.                                | nd vice       |
|                            | C8:3A:35:CC:34:25  |               |          | Delete       |                                       |               |
|                            |                    | ОК Са         | ncel     |              |                                       |               |

## **Configuration Procedures:**

Select the wireless network (SSID) you wish to enable Access Control on.

1 Select **Permit**.

2 Enter the MAC address of the wireless device you want to restrict. Here in this example, enter

C8:3A:35:CC:34:25.

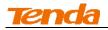

- 3 Click Add to add the MAC address to the MAC address list.
- 4 Click **OK** to save your settings.
- ¥ Tip-----
- 1. Up to 16 wireless MAC addresses can be configured.

2. If you don't want to configure the complex wireless security settings and want to disallow others to join your wireless network, you can configure a wireless access control rule to allow only your own wireless device.

\_\_\_\_\_

## **2.4 Wireless Clients**

\_\_\_\_\_

Click Wireless -> Wireless Connection Status. Here you can see a list of wireless devices

connected to the router.

| Tenda                                                                                        |     |             |               |          |          |              |                                                                             |             |  |
|----------------------------------------------------------------------------------------------|-----|-------------|---------------|----------|----------|--------------|-----------------------------------------------------------------------------|-------------|--|
|                                                                                              |     | Wizard      | Advanced      | Wireless | QoS      | Applications | Security                                                                    | Tools       |  |
| Wireless Basic Settings<br>Wireless Security<br>Access Control<br>Wireless Connection Status |     | Select SSID |               |          |          |              | Help<br>Here you can s<br>wireless device<br>to the router.<br>Bandwidth:Th | s connected |  |
|                                                                                              | NO. | MAC         | Address       |          | Bandwidt | h            | frequency widtl<br>connection, 40                                           |             |  |
|                                                                                              | 1   | C8:3        | A:35:CA:EC:3D |          | 40M      |              | for 802.11n sp                                                              |             |  |

#### ۲ ۲ Tip-----

1. The bandwidth here refers to the channel bandwidth instead of wireless connection rate. You can know whether there are unauthorized accesses to your wireless network by viewing the wireless client list.

## **3 Bandwidth Control**

### 3.1 Bandwidth Control

If there are multiple PCs behind your router competing for limited bandwidth resource, then you can use this feature to specify a reasonable amount of bandwidth for each such PC, so that no one will be over stuffed or starved to death.

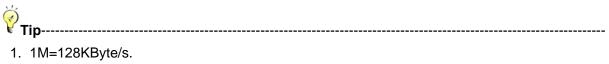

2. The volume of uplink traffic/downlink traffic should not be larger than that allowed on your

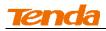

router's WAN (Internet) port. You can ask your ISP to provide the volume of Internet traffic.

#### **Bandwidth Control Application Example:**

You share a 4M-broadband service with your neighbor (at 192.168.2.100) who always downloads a large volume of data from Internet. Your Internet surfing experience is thus affected seriously. In this case, use this feature to set limits for the volume of Internet traffic he/she can get. For example, you can equally split the bandwidth, so your neighbor can only use up to 2M Internet traffic and you can happily enjoy 2M.

| Tenda                                   |                                                                                                    |                   |             |                 |              |      | Kõ         |                                                                                                    |                   |
|-----------------------------------------|----------------------------------------------------------------------------------------------------|-------------------|-------------|-----------------|--------------|------|------------|----------------------------------------------------------------------------------------------------|-------------------|
|                                         |                                                                                                    | Wizard A          | dvanced     | Wireless        | QoS          | Ар   | plications | Security                                                                                                    | Tools             |
| Bandwidth Control<br>Traffic Statistics | Bandwidth Control              ✓ Enable          Enable Bandwidth Control              ✓ Enable          IP Address       192.168.2.       100         Upload / Download              Download               ▼          Bandwidth Range              256               256               (KByte/s)          Enable              ✓               Аdd To List |                   |             |                 |              |      |            | Help<br>The Bandwidth Control he<br>you to improve network<br>performance by specifying<br>the download/upload spe<br>for computers.<br>Upload/Download:Seleu<br>upload or download from<br>the drop-down list.<br>Bandwidth Range:Set a<br>upload/download |                   |
|                                         | No.                                                                                                    | IP Range          | Destination | Bandwidth Range | Enable       | Edit | Delete     | bandwidth limit<br>PC(s).                                                                                                    | on specified      |
|                                         | 1                                                                                                    | 192.168.2.100~100 | Download    | 256~256         | $\checkmark$ | Edit | Delete     | Note:The max<br>upload/downlo                                                                                                    |                   |
|                                         |                                                                                                    |                   | OK          | Cancel          |              |      |            | bandwidth sho<br>exceed the bar<br>provided by yo                                                                                                    | uld not<br>dwidth |

#### **Configuration Procedures:**

1 Enable Bandwidth Control: Check the Enable box to enable the Bandwidth Control feature.

2 **IP Address:** Enter the last number of the IP address. Here in this example, enter 100 in both boxes.

3 Upload/Download: Select Download from the drop-down list.

Bandwidth Range: Set a limit to regulate download bandwidth of PCs on the LAN. Here in

this example, enter 256 in both boxes.

- **Enable:** Check to enable the current rule.
- 6 Add to List: Click to add current rule to the rule list.
- Click OK to save your settings.

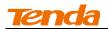

### **3.2 Traffic Statistics**

Traffic Statistics meter allows you to monitor and view the volume of traffic used by LAN devices.

Click QoS-> Traffic Statistics to enter the Statistics screen.

**Tip**------If you suspect some PCs behind your router are consuming a large volume of bandwidth (downloading videos, etc) you can enable this Traffic Statistics meter feature to find out which PCs are overusing the traffic. Enabling the Traffic Statistics feature may degrade the router's

\_\_\_\_\_

performance. Do not enable it unless necessary.

| Tenda                                   |             |                             |                               |                  |                        |                     |                            |                                                                                 |                              |  |  |
|-----------------------------------------|-------------|-----------------------------|-------------------------------|------------------|------------------------|---------------------|----------------------------|---------------------------------------------------------------------------------|------------------------------|--|--|
|                                         | Wi          | zard                        | Advanced                      | Wirel            | ess                    | QoS                 | Applications               | Security                                                                        | Tools                        |  |  |
| Bandwidth Control<br>Traffic Statistics | Traffic Sta | tistics                     | ☑ Enable <sup>2</sup>         | Traffic Statisti | cs                     |                     |                            | Help<br>Traffic Statistics                                                      | Contra de las suestes de las |  |  |
|                                         | IP Address  | Uplink<br>Rate<br>(KByte/s) | Downlink<br>Rate<br>(KByte/s) | Sent<br>Message  | Sent<br>Bytes<br>MByte | Received<br>Message | Received<br>Bytes<br>MByte | to see at a glance how much<br>traffic each device in your<br>network is using. |                              |  |  |
|                                         |             |                             | ОК                            | Car              | icel                   |                     |                            |                                                                                 |                              |  |  |

## **Configuration Procedures:**

1 Check Enable Traffic Statistics.

2 Click **OK** to save your settings.

Knowledge Center-----

1. IP Address: Displays the IP addresses of the PCs that have connected to the device.

2. Uplink Rate: Displays the upload speed (KByte/s) of a corresponding PC.

3. Downlink Rate: Displays the download speed (KByte/s) of a corresponding PC.

**4. Sent Message:** The number of packets transmitted by a corresponding PC upon traffic statistics meter startup.

**5. Sent Bytes:** The number of bytes transmitted by a corresponding PC upon traffic statistics meter startup. The unit is MByte.

**6. Received Message:** The number of packets received by a corresponding PC upon traffic statistics meter startup.

7. Received Bytes: The number of bytes received by a corresponding PC upon traffic statistics

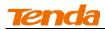

meter startup. The unit is MByte.

\_\_\_\_\_

## **4** Special Applications

## 4.1 Port Range Forwarding

You want to share resources on your PC with your friends who are not in your LAN. But, by default, the router's firewall blocks inbound traffic from the Internet to your computers except replies to your outbound traffic. You can use the Port Forwarding feature to create exceptions to this rule so that your friends can access these files from external networks.

Click **Applications** to enter the configuration screen.

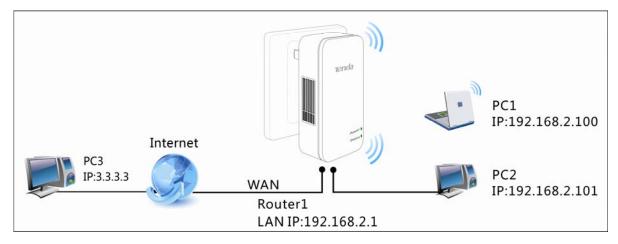

## **Application Example:**

As shown in the figure above, your PC at 192.168.2.100 connects to the router and runs a FTP

server on port number 21. Your friends want to access this FTP server on your PC from external

network.

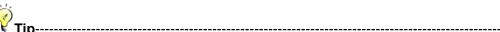

1. Make sure your WAN IP address (Internet IP address) is a public IP address. Private IP addresses are not routed on the Internet.

2. Make sure you enter correct service port numbers.

3. To ensure that your server computer always has the same IP address, assign a static IP address to your PC.

4. Operating System built-in firewall and some anti-virus programs may block other PCs from accessing resources on your PC. So it is advisable to disable them before using this feature.

61

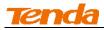

| Tenda          |        |                                        |         |                                                 |                        |        |        |                                                       |                                                         |                |  |  |
|----------------|--------|----------------------------------------|---------|-------------------------------------------------|------------------------|--------|--------|-------------------------------------------------------|---------------------------------------------------------|----------------|--|--|
|                |        | Wizard                                 | Advance | ed Wire                                         | less                   | QoS    | Ap     | oplications                                           | Security                                                | Tools          |  |  |
|                | Port   | Range Forw                             | arding  |                                                 |                        |        |        |                                                       | Help                                                    |                |  |  |
| DMZ Host       |        | ange forwarding                        |         |                                                 | To forward ports to an |        |        |                                                       |                                                         |                |  |  |
| DDNS           |        | specialized Inter<br>nunication reques |         | internal host, specify a<br>range of ports from |                        |        |        |                                                       |                                                         |                |  |  |
| UPNP Settings  | the sp | pecified LAN IP a                      | ddress. |                                                 |                        |        |        |                                                       | 1~65535 (for a single port,<br>enter the port number in |                |  |  |
| Static Routing | NO.    | Start Port-End                         | Port LA | LAN IP Protocol E                               |                        | Enable | Delete | both Start and End fields.<br>Then enter the internal |                                                         |                |  |  |
| Routing Table  | 1.     | 21 - :                                 | 21 19   | 92.168.2. 100                                   | TCP                    | -      |        |                                                       | host's IP Addre                                         | ss. Be sure to |  |  |
|                | 2.     | -                                      | 19      | 92.168.2.                                       | TCP                    | •      |        |                                                       | statically assign<br>Address in the                     | Advanced >     |  |  |
|                | 3.     | -                                      | 19      | 92.168.2.                                       | TCP                    | •      |        |                                                       | DHCP Client Lis<br>make this funct                      | ion effective. |  |  |
|                | 4.     | -                                      | 19      | 92.168.2.                                       | TCP                    | •      |        |                                                       | Specify the pro<br>required for the                     |                |  |  |
|                | 5.     | -                                      | 19      | 92.168.2.                                       | TCP                    | -      |        |                                                       | utilizing the po<br>"Enable" and th                     |                |  |  |
|                | 6.     | -                                      | 19      | 92.168.2.                                       | TCP                    | -      | 100    |                                                       | Start Port-En                                           | d Port:        |  |  |
|                | 7.     | _                                      | 19      | 92.168.2.                                       | TCP                    | •      |        |                                                       | Specify the WAI<br>ports.                               | N service      |  |  |

#### **Configuration Procedures:**

- Start Port: Enter the starting port number for the service. Here in this example, enter 21.
   End Port: Enter the ending port number for the service. Here in this example, enter 21.
- 2 **LAN IP:** Enter the IP address of your local computer that will provide this service. Here in this example, enter 192.168.2.100.
- **Brotocol:** Specify the protocol required for the service utilizing the port(s).
- 4 Check **Enable** to activate this rule.
- **(5)** Click **OK** to save your settings.

Now, your friends only need to enter ftp://xxx.xxx.xxx.21in their browsers to access your FTP server. xxx.xxx.xxx is the router's WAN IP address. For example, if it is 172.16.102.89, your friends need to enter ftp://202.33.56.88:21.

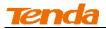

### 4.2 DMZ Host

The DMZ (De-Militarized Zone) function disables the firewall on the router for one device for a special purpose service such as Internet gaming or video conferencing applications that are not compatible with NAT (Network Address Translation).

Click **Applications -> DMZ Host** to enter the DMZ Host screen.

▲<sub>Note</sub> ------

1. DMZ host poses a security risk. A computer configured as the DMZ host loses much of the protection of the firewall and becomes vulnerable to attacks from external networks.

2. Hackers may use the DMZ host computer to attack other computers on your network.

| Tenda                 |                                  |                 |                     |               |              |                                                                       |               |  |
|-----------------------|----------------------------------|-----------------|---------------------|---------------|--------------|-----------------------------------------------------------------------|---------------|--|
|                       | Wizard                           | Advanced        | Wireless            | QoS           | Applications | Security                                                              | Tools         |  |
| Port Range Forwarding | DMZ Host                         |                 |                     |               |              | Help                                                                  |               |  |
|                       | NOTE: When the DMZ host          | is enabled, the | firewall settings o | f the DMZ hos | t will not   | The DMZ (De-                                                          |               |  |
| DDNS                  | function.<br>DMZ Host IP Address | 192.168.2.120   |                     |               |              | Zone) function<br>firewall on the                                     |               |  |
| UPNP Settings         |                                  |                 |                     |               |              | device for a sp<br>such as Interne                                    |               |  |
| Static Routing        |                                  | V Enable        |                     |               |              | video conferen                                                        | cing.         |  |
| Routing Table         |                                  | OK              | Cancel              |               |              | DMZ Host IP<br>The IP address<br>for which the re                     | of the device |  |
|                       |                                  |                 |                     |               |              | firewall will be<br>sure to staticall<br>address of that              | y set the IP  |  |
|                       |                                  |                 |                     |               |              | address of that<br>DHCP Client Lis<br>ensure that this<br>consistent. | t Section to  |  |

#### **Configuration Procedures:**

① **DMZ Host IP Address:** The IP Address of the device for which the router's firewall will be disabled. Be sure to statically set the IP Address of that device for this function to be consistent.

- 2 Enable: Check to enable the DMZ host.
- 3 Click **OK** to save your settings.

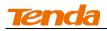

Tip-----

1. Be sure to statically set the IP Address of the computer that serves as a DMZ host for this function to be consistent.

2. Security softwares such as anti-virus software and OS built-in firewall, etc may affect the DMZ host feature. Disable them if DMZ host fails.

#### 4.3 DDNS

Dynamic DNS or DDNS is a term used for the updating in real time of Internet Domain Name System (DNS) name servers. We use a numeric IP address allocated by Internet Service Provider (ISP) to connect to Internet; the address may either be stable ("static"), or may change from one session on the Internet to the next ("dynamic"). However, a numeric address is inconvenient to remember; an address which changes unpredictably makes connection impossible. The DDNS provider allocates a static host name to the user; whenever the user is allocated a new IP address this is communicated to the DDNS provider by software running on a computer or network device at that address; the provider distributes the association between the host name and the address to the Internet's DNS servers so that they may resolve DNS queries. Thus, uninterrupted access to devices and services whose numeric IP address may change is maintained. Click **Applications -> DDNS** to enter the configuration screen.

¥ Tip-----

1. To use the DDNS feature, you need to have an account with one of the Service Providers in the drop-down menu first.

\_\_\_\_\_

2. This router supports two DDNS service providers: dyndns and no-ip.

### **DDNS Application Example:**

If your ISP gave you a dynamic (changing) public IP address, you want to access your router remotely (<u>6.5 Remote Web Management</u>) but you cannot predict what your router's WAN IP address will be, and the address can change frequently. In this case, you can use a commercial Dynamic DNS service. It lets you register your domain to their IP address and forwards traffic directed at your domain to your frequently changing IP address.

If you obtain the following account from your dyndns.org service provider:

- ✓ User Name: tenda
- ✓ Password: 123456

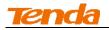

✓ Domain Name: tenda.dyndns.org.

You want to use the PC at 218.58.98.3 to remotely access this router on port number 8090.

### **Configuration Procedures:**

1 DDNS Service: Select Enable.

2 **Service Provider:** Select your DDNS service provider from the drop-down menu. Here in this example, select **dyndns**.

3 **User Name:** Enter the DDNS user name registered with your DDNS service provider. Here in this example, enter tenda.

**Password:** Enter the DDNS Password registered with your DDNS service provider. Here in this example, enter 123456.

**Domain Name:** Enter the DDNS domain name with your DDNS service provider. Here in this example, enter tenda.dyndns.org.

6 Click **OK** to save your settings.

| Tenda                                  |                      |               |           |     |                                 |                                                                                                    |                                                                       |  |  |  |
|----------------------------------------|----------------------|---------------|-----------|-----|---------------------------------|----------------------------------------------------------------------------------------------------|-----------------------------------------------------------------------|--|--|--|
|                                        | Wizard               | Advanced      | Wireless  | QoS | Applications                    | Security                                                                                                    | Tools                                                                 |  |  |  |
| Port Range Forwarding DMZ Host<br>DDNS | DDNS<br>DDNS Service | Enable        | ⑦ Disable |     | c DNS) Service<br>ssign a fixed |                                                                                                    |                                                                       |  |  |  |
|                                        | Service Provider     | dyndns.org    |           | × 2 | iign up                         | domain name for your<br>dvnamic WAN IP address so                                                                |                                                                       |  |  |  |
| UPNP Settings                          | Username             | tenda         |           |     |                                 | that you can re                                                                                                  | a second and the second and                                           |  |  |  |
| Static Routing                         | Password             | 123456        | 1%        |     |                                 | your LAN from the web. You<br>need to have an account of                                                         |                                                                       |  |  |  |
| Routing Table                          | Domain Name          | tenda.dyndns. | org       |     |                                 | any Service Pro<br>drop-down me                                                                                  |                                                                       |  |  |  |
|                                        |                      | OK            | Cancel    |     |                                 | DDNS Service<br>Username, Pas<br>Domain Name<br>that you registe<br>DDNS service p<br>enable the serv<br>router. | Enter your<br>sword, and<br>(Host Name)<br>red with the<br>rovider to |  |  |  |

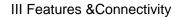

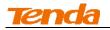

⑦ Click Tools -> Remote Web Management, enable the Remote Web Management feature, enter 8090 in the Port field, 218.58.98.3 in the IP Address field and then click OK to save your settings.

| Tenda                                |                    |             |                                            |     |              |                                                                                           |                                                                                                    |
|--------------------------------------|--------------------|-------------|--------------------------------------------|-----|--------------|-------------------------------------------------------------------------------------------|----------------------------------------------------------------------------------------------------|
|                                      | Wizard             | Advanced    | Wireless                                   | QoS | Applications | Security                                                                                  | Tools                                                                                                    |
| Reboot<br>Restore To Factory Default | Remote Web Manag   | ement       |                                            |     |              | Help<br>This section all                                                                  | ows network                                                                                                    |
| Backup/Restore                       |                    | 8090        |                                            |     |              | administrator t<br>router remotely                                                        | And the second second second second second second second second second second second second second second second |
| Syslog                               | Port<br>IP Address |             | Port: This is the<br>management port to be |     |              |                                                                                           |                                                                                                    |
| Remote Web Management                | IP Address         | 218.58.98.3 |                                            |     |              | open to outside<br>default setting                                                        | e access. The                                                                                                    |
| Time Settings                        |                    | OK          | Cancel                                     |     |              | IP Address:H                                                                              |                                                                                                    |
| Change Password                      |                    |             |                                            |     |              | specify the IP a                                                                          | ddress for                                                                                                    |
| Upgrade                              |                    |             |                                            |     |              | remote manage<br>IP address is so<br>the device beco<br>romotely acces<br>PCs on Internet | et to 0.0.0.0,<br>omes<br>sible to all                                                                           |

Now you can access the router from the Internet by entering http://tenda.dyndns.org:8090 in your

browser.

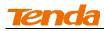

## 4.4 UPNP

The Universal Plug and Play (UPnP) feature allows network devices, such as computers from Internet, to access resources on local host or devices as needed. UPnP-enabled devices can be discovered automatically by the UPnP service application on the LAN. If you use applications such as multiplayer gaming, peer-to-peer connections, real-time communications such as instant messaging, or remote assistance (a feature in Windows XP), you may need to enable Universal Plug and Play (UPnP) for better experience.

Click **Applications -> UPnP Settings** to enter the configuration screen. The UPnP feature is enabled by default.

| Tenda                                                                                         |                              |          |          |     |              |                                                                                                    | ۵) .                                      |  |  |
|-----------------------------------------------------------------------------------------------|------------------------------|----------|----------|-----|--------------|----------------------------------------------------------------------------------------------------|-------------------------------------------|--|--|
|                                                                                               | Wizard                       | Advanced | Wireless | QoS | Applications | Security                                                                                            | Tools                                     |  |  |
| Port Range Forwarding<br>DMZ Host<br>DDNS<br>UPNP Settings<br>Static Routing<br>Routing Table | UPNP settings<br>Enable UPnP | ▼<br>OK  | Cancel   |     |              | Help<br>UPnP(Universal<br>Play) allows Win<br>systems to con<br>device for vario<br>applications au | ndows based<br>figure the<br>ous Internet |  |  |

## 4.5 Static Routing

Static routes provide additional routing information to your router. Typically, you do not need to add static routes. However, when there are several routers in the network, you may want to set up static routing. Static routing determines the path of the data in your network. You can use this feature to allow users on different IP domains to access the Internet via this device. It is not recommended to use this setting unless you are familiar with static routing. In most cases, dynamic routing is recommended, because this feature allows the router to detect the physical changes of the network layout automatically. If you want to use static routing, make sure the router's DHCP function is disabled.

Click **Applications -> Static Routing** to enter the configuration screen.

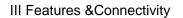

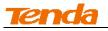

- Ťip-----
- 1. Gateway must be on the same IP segment as WAN or LAN segment as the router.
- 2. Subnet Mask must be entered 255.255.255.255 if destination IP address is a single host.
- \_\_\_\_\_

## Static Route Application Example - Gateway IP address on the same IP segment as WAN IP:

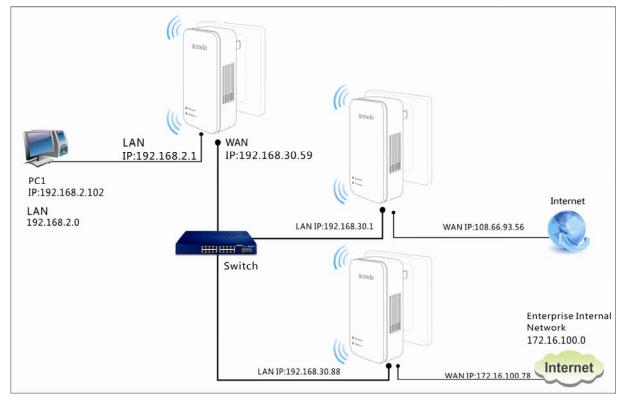

For example, your company internal network and Internet are on different IP net segment and you want PCs on your LAN to access Internet and your company internal network via the Tenda Router. You can simply configuring static routes on the Tenda Router. The figure above depicts this application scenario.

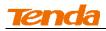

## **Configuration Procedures:**

| Tenda                 |                     |               |               | <u> </u>        | )                                                                                                    |
|-----------------------|---------------------|---------------|---------------|-----------------|----------------------------------------------------------------------------------------------------|
|                       | Wizard              | Advanced      | Wireless      | oS Applications | Security Tools                                                                                          |
| Port Range Forwarding | Static Routing      |               |               |                 | Нејр                                                                                                    |
| DMZ Host              | Destination Network | Cubran Marily | Catalogue     |                 | Static Routing: When there                                                                              |
| DDNS                  | IP Address          | Subriet Mask  | Gateway       |                 | are several routers in the<br>network, you may want to                                                  |
| UPNP Settings         | 172.16.100.0        | 255.255.255.0 | 192.168.30.88 | Add             | set up static routing.                                                                                  |
|                       | -                   |               |               |                 | Static routing determines the<br>path of the data in your                                               |
| Routing Table         | 172.16.100.0        | 255.255.255.0 | 192.168.30.88 | Delete          | network. You can use this<br>feature to allow users on                                                  |
|                       |                     | OK            | Cancel        |                 | different IP domains to<br>access the Internet via this<br>device. It is not<br>recommended to use this |

(1) **Destination Network IP Address:** The IP address of the final destination. Enter your corporate internal network address: 172.16.100.0.

2 Subnet Mask: Enter the subnet mask of your corporate internal network: 255.255.255.0.

- **Gateway:** Enter the gateway IP address to your corporate internal network: 192.168.30.88
- 4 Click **Add** to add a static route.
- **(5)** Click **OK** to save your settings.

Click **Applications -> Routing Table** to view your static route entry. If it does not display, go to **Tools** to reboot your router. Enter the router's management interface. When the router successfully connects to the Internet, the following screen will display:

| Tenda                 |                |               |               |      |              |                                     |          |  |
|-----------------------|----------------|---------------|---------------|------|--------------|-------------------------------------|----------|--|
|                       | Wizard         | Advanced      | Wireless      | QoS  | Applications | Security                            | Tools    |  |
| Port Range Forwarding | Routing Table  |               |               |      |              | Help                                |          |  |
| DMZ Host              | Destination IP | Subnet Mask   | Gateway       | Hops | Interface    | There are three interfaces:         | types of |  |
| DDNS                  | 192.168.2.0    | 255.255.255.0 | 192.168.2.0   | 0    | br0          | vlan2 - WAN inte                    |          |  |
| UPNP Settings         | 172.16.100.0   | 255.255.255.0 | 192.168.30.88 | 3    | vlan2        | ppp0 - PPPoE ir<br>br0 - LAN interf |          |  |
| Static Routing        |                |               |               |      |              |                                     |          |  |
| Routing Table         | Refresh        |               |               |      |              |                                     |          |  |

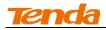

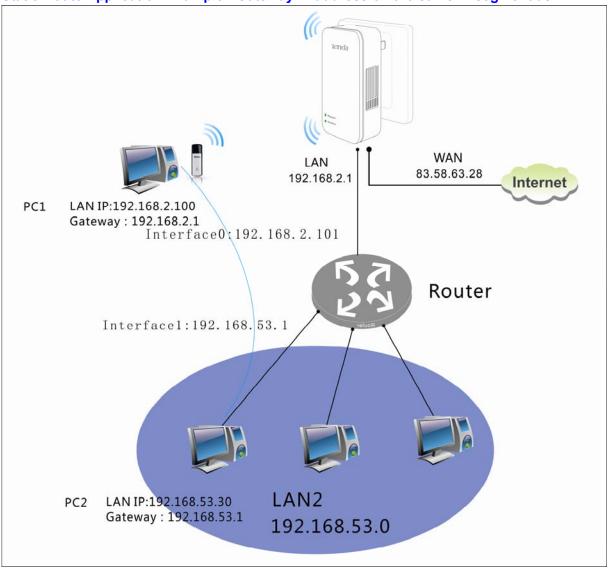

## Static Route Application Example - Gateway IP address on the same IP segment as LAN IP:

As seen in the above figure, PC2 on LAN2 connects with the Tenda Router via the Router; PC1 on LAN1 accesses Internet via the Tenda Router that performs NAT. You can configure static routes to implement mutual communication between PCs on LAN1 and LAN2.

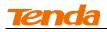

| Tenda                 |                                         |               |               |           |                                            |                                  |  |  |
|-----------------------|-----------------------------------------|---------------|---------------|-----------|--------------------------------------------|----------------------------------|--|--|
|                       | Wizard                                  | Advanced      | Wireless      | QoS Appli | ications Security                          | Tools                            |  |  |
| Port Range Forwarding | rt Range Forwarding Static Routing      |               |               |           |                                            |                                  |  |  |
| DMZ Host              | Destination Network Subnet Mask Gateway |               |               |           |                                            | Static Routing:When there        |  |  |
| DDNS                  | IP Address                              |               |               |           |                                            | u may want to                    |  |  |
| UPNP Settings         | 192.168.53.0                            | 255.255.255.0 | 192.168.0.101 | Add       | set up statio                              | routing.                         |  |  |
|                       |                                         |               |               |           |                                            | g determines the<br>data in your |  |  |
| Routing Table         | 172.16.100.0                            | 255.255.255.0 | 192.168.30.8  | B Delete  | incentorie: Fo                             | u can use this<br>llow users on  |  |  |
|                       | 192.168.53.0                            | 255.255.255.0 | 192.168.0.10  | 1 Delete  | different IP<br>access the I               | domains to<br>nternet via this   |  |  |
|                       |                                         | OK            | Cancel        |           | device. It is<br>recommend<br>setting unle | led to use this                  |  |  |

## **Configuration Procedures:**

- 1 Destination Network IP Address: Enter 192.168.53.0.
- 2 Subnet Mask: Enter 255.255.255.0.
- **3** Gateway: Enter 192.168.0.101.
- 4 Click **Add** to add the rule.
- 5 Click **OK** to save your settings.

Click **Applications -> Route Table** to view your static route entry. If it does not display, go to **Tools** to reboot your router. Enter the router's management interface. When the router successfully connects to the Internet, the following screen will display:

| Wizard         | Advanced                                                                                                    | Wireless                                                                                                    | QoS                                                                                                    | Applications                                                                                                    | Security Tools                                                                                                    |
|----------------|----------------------------------------------------------------------------------------------------|----------------------------------------------------------------------------------------------------|----------------------------------------------------------------------------------------------------|----------------------------------------------------------------------------------------------------|----------------------------------------------------------------------------------------------------|
| Routing Table  |                                                                                                    |                                                                                                    |                                                                                                    |                                                                                                    | Help                                                                                                    |
| Destination IP | Subnet Mask                                                                                                    | Gateway                                                                                                    | Hops                                                                                                    | Interface                                                                                                    | There are three types of<br>interfaces:                                                                                                    |
| 0.0.0.0        | 0.0.0.0                                                                                                    | 10.0.0.254                                                                                                    | 1                                                                                                    | vlan2                                                                                                    | vlan2 - WAN interface,                                                                                                    |
| 10.0.0.0       | 255.0.0.0                                                                                                    | 10.0.0.0                                                                                                    | 0                                                                                                    | vlan2                                                                                                    | ppp0 - PPPoE interface,<br>br0 - LAN interface.                                                                                                    |
| 172.16.100.0   | 255.255.255.0                                                                                                    | 192.168.30.88                                                                                                    | 3                                                                                                    | vlan2                                                                                                    |                                                                                                    |
| 192.168.2.0    | 255.255.255.0                                                                                                    | 192.168.2.0                                                                                                    | 0                                                                                                    | br0                                                                                                    |                                                                                                    |
| 192.168.53.0   | 255.255.255.0                                                                                                    | 192.168.0.101                                                                                                    | 3                                                                                                    | vlan2                                                                                                    |                                                                                                    |
| 208.184.49.129 | 255.255.255.255                                                                                                    | 10.0.0.1                                                                                                    | 0                                                                                                    | vlan2                                                                                                    |                                                                                                    |
|                | Destination IP           0.0.0.0           10.0.0.0           172.16.100.0           192.168.2.0           192.168.53.0 | Destination IP         Subnet Mask           0.0.0.0         0.0.0.0           10.0.0.0         255.0.0.0           172.16.100.0         255.255.0           192.168.2.0         255.255.255.0           192.168.53.0         255.255.255.0 | Destination IP         Subnet Mask         Gateway           0.0.0.0         0.0.0.0         10.0.0.254           10.0.0.0         255.0.0.0         10.0.0.0           172.16.100.0         255.255.255.0         192.168.30.88           192.168.2.0         255.255.255.0         192.168.2.0           192.168.53.0         255.255.255.0         192.168.0.101 | Destination IP         Subnet Mask         Gateway         Hops           0.0.0.0         0.0.0.0         10.0.0.254         1           10.0.0.0         255.0.0.0         10.0.0.0         0           172.16.100.0         255.255.255.0         192.168.30.88         3           192.168.2.0         255.255.255.0         192.168.2.0         0           192.168.53.0         255.255.255.0         192.168.0.101         3 | Destination IP         Subnet Mask         Gateway         Hops         Interface           0.0.0.0         0.0.0.0         10.0.0.254         1         vlan2           10.0.0.0         255.0.0.0         10.0.0.0         0         vlan2           172.16.100.0         255.255.255.0         192.168.30.88         3         vlan2           192.168.2.0         255.255.255.0         192.168.0.101         3         vlan2 |

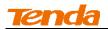

## 4.6 Routing Table

Click **Applications -> Routing Table** to view the router's route table.

| Tenda                 |                |                 |               |      |              |                                         |       |  |  |  |
|-----------------------|----------------|-----------------|---------------|------|--------------|-----------------------------------------|-------|--|--|--|
|                       | Wizard         | Advanced        | Wireless      | QoS  | Applications | Security                                | Tools |  |  |  |
| Port Range Forwarding | Routing Table  |                 |               |      |              | Неір                                    |       |  |  |  |
| DMZ Host              | Destination IP | Subnet Mask     | Gateway       | Hops | Interface    | There are three types of<br>interfaces: |       |  |  |  |
| DDNS                  | 0.0.0.0        | 0.0.0.0         | 10.0.0.254    | 1    | vlan2        | vlan2 - WAN interface,                  |       |  |  |  |
| UPNP Settings         | 10.0.0.0       | 255.0.0.0       | 10.0.0.0      | 0    | vlan2        | ppp0 - PPPoE<br>br0 - LAN inte          |       |  |  |  |
| Static Routing        | 172.16.100.0   | 255.255.255.0   | 192.168.30.88 | 3    | vlan2        |                                         |       |  |  |  |
|                       | 192.168.2.0    | 255.255.255.0   | 192.168.2.0   | 0    | br0          |                                         |       |  |  |  |
|                       | 192.168.53.0   | 255.255.255.0   | 192.168.0.101 | 3    | vlan2        |                                         |       |  |  |  |
|                       | 208.184.49.129 | 255.255.255.255 | 10.0.0.1      | 0    | vlan2        |                                         |       |  |  |  |

Knowledge Center-----

1. **Destination IP:** The IP address of the final destination. "0.0.0.0" indicates any network segment.

2. Subnet Mask: The subnet mask for the specified destination.

3. Gateway: This is the next router on the same LAN segment as the router to reach.

4. Hops: This stands for the number of routers between your network and the destination.

5. Interface: The interface between your router and the final destination.

-----

## **5 Security**

This router provides three security policies: MAC filter, client filter and URL filter.

- To restrict your LAN PCs to access certain websites on Internet via URL, see <u>URL Filter</u>.
- To restrict your LAN PCs to access Internet via MAC addresses, see <u>MAC Filter</u>.
- To restrict your LAN PCs to access certain services on Internet via their IP addresses, see

### Client Filter.

## 5.1 URL Filter

This section allows you to control URL access. There are two options available: Disable and Deny.

- **A** . **Disable:** Disable the URL Filter feature.
- **B**. **Deny:** Disallow only the devices at specific IP addresses to access certain websites (containing specified URL characters) on Internet during the specific time period and/or

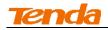

specific days of the week.

Click **Security** to enter the configuration interface.

V Tip-----

1. Each rule can only include a single domain name. To filter multiple domain names, set a rule for each domain name.

2. Time/Day: If Time is set to 0:00 to 0:00 and Day is set to Sun ~ Sat, the rule will be applied 24 hrs/day.

3. If you have not set up the system time for this device, click **Tools -> Time Settings** to set up correct time and date for the rules to be effective. For more information, see <u>6.6 Time</u>.

```
_____
```

## **URL Filter Application Example:**

If you want to disallow the computers (192.168.2.100~192.168.2.101) on your home network to

access "YouTube" within the time period from 9 : 00 to 17 : 00 during working days: Monday ~

Friday, then do as follows:

| Tenda                       |                                                                                                    | )                                                                                                    |              |                                                                                                    |
|-----------------------------|----------------------------------------------------------------------------------------------------|----------------------------------------------------------------------------------------------------|--------------|----------------------------------------------------------------------------------------------------|
|                             | Wizard                                                                                                    | Advanced Wireless QoS                                                                                                    | Applications | Security Tools                                                                                                    |
| URL Filter Settings         | URL Filter Settings                                                                                              |                                                                                                    |              | Help                                                                                                    |
| MAC Address Filter Settings | Filter Mode                                                                                                    | Forbid Only                                                                                                    |              | This section allows you to                                                                                                    |
| Client Filter Settings      | Access Policy<br>Policy Name(Optional)<br>Start IP<br>End IP<br>URL Character String<br>Time<br>Day(s)<br>Enable | (1)       ▼         video       192.168.2.         192.168.2.       101         YouTube       ●         9       ▼       0       ▼         Mon       ▼       Fri       ▼         Ø       Clear this item: Clear       ●         OK       Cancel |              | control websites access.<br>Select a policy from the drop<br>-down menu and briefly<br>describe it in the<br>corresponding field. You can<br>set the access restriction in<br>details including the IP<br>address range of devices,<br>time period, and specific<br>days of the week. Domain<br>name can be entered the<br>full name(for example<br>www.google.com) or<br>keyword(for example<br>google),but only support one<br>domain name for one rule.<br>Be sure to statically assign IP<br>Address of the devices you |

#### **Configuration Procedures:**

- 1 Filter Mode: Select Deny.
- 2 Select: Select a rule ID, for example, (1).

3 Description: Briefly describe the current rule, say, yahoo, (It can only consist of numbers,

letters, or underscore). This field is optional.

- 4 Start IP/End IP: Enter 100-101.
- **(5)** URL Character String: Enter the domain name you wish to filter out. Here in this example,

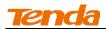

enter YouTube.

6 **Time:** Specify a time period for the current rule to take effect. Here in this example, select 9:00~17:00.

**Day:** Select a day, or several days of the week for the current rule to take effect. Here in this example, select Mon ~ Fri.

⑦ Click **OK** to save your settings.

#### 5.2 MAC Filter

This section allows you to restrict specific clients to access the Internet via the devices' MAC addresses. Each PC has at least an installed network adapter with a unique MAC address. Three options are available: Disable, Forbid Only and Permit Only.

A. Disable: Disable the MAC Filter feature.

**B.** Forbid Only: Disallow only the devices at specific MAC addresses to access Internet during the specific time period and/or specific days of the week.

**B. Permit Only:** Allow only the devices at specific MAC addresses to access Internet during the specific time period and/or specific days of the week.

Click Security -> MAC Address Filter Settings to enter the configuration interface.

¥

1. Time/Date: If Time is set to 0:00 to 0:00 and Day is set to Sun ~ Sat, the rule will be applied 24 hrs/day.

2. If you have not set up the system time for this device, click **Tools -> Time Settings** to set up correct time and date for the rules to be effective. For more information, see <u>6.6 Time</u>.

#### **MAC Filter Application Example:**

Your router functions as an active DHCP server and delivers an unsecured wireless network. From time to time, you suffer from slow network speed and start to suspect unauthorized accesses to your network. You can set MAC filter rules to allow only your PC at 00:E4:A5:44:35:69 and your wireless device at 00:E4:A5:44:35:6A to access Internet via this router.

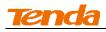

| Tenda                       | COKO .                |             |               |       |              |                                                   |                |
|-----------------------------|-----------------------|-------------|---------------|-------|--------------|---------------------------------------------------|----------------|
|                             | Wizard                | Advanced    | Wireless      | QoS   | Applications | Security                                          | Tools          |
| URL Filter Settings         | MAC Address Filter    | Settings    |               |       |              | Help                                              |                |
| MAC Address Filter Settings | Filter Mode           | Permit Only |               | •     |              | This section allo                                 |                |
| Client Filter Settings      |                       |             |               |       |              | set the time spo<br>can or cannot a               | ccess the      |
|                             | Access Policy         | (1)         |               | •     |              | Internet via the<br>adresses. Selec               |                |
|                             | Policy Name(Optional) | yahoo       |               |       |              | from the drop-<br>and briefly des                 |                |
|                             | MAC Address           | 00 : E4 :   | A5 : 44 : 35  | : 69  |              | corresponding                                     | field. You can |
|                             | Time                  | 0 💌 : 0     | • ~ 0 •       | : 0 - |              | set the access r<br>permission in d               | etail          |
|                             | Day(s)                | Mon         | ~ Fri         |       |              | including the tir<br>and specific da              |                |
|                             | Enable                | Clear thi   | s item: Clear |       |              | week.                                             |                |
|                             |                       | ОК          | Cancel        |       |              | When Time is s<br>0:0, the rule wi<br>24 hrs/day. |                |

#### **Configuration Procedures:**

- 1 Filter Mode: Select Permit Only.
- 2 Access Policy: Select a rule ID, for example, (1).

(3) **Policy Name:** Briefly describe the current rule, say, yahoo, (It can only consist of numbers, letters, or underscore). This field is optional.

④ MAC Address: Specify the MAC address of the computer that you want to restrict,

00:E4:A5:44:35:69.

- **5 Time:** Keep the default of 0:00 ~ 0:00. The rule will be applied 24hrs/day.
- 6 Day(s): Select Mon ~ Fri.
- **Enable**: Check to activate this rule.
- 8 Click **OK** to save your settings.
- 9 Repeat steps 1-7 to configure a rule for the MAC address "00:E4:A5:44:35:6A".

#### **5.3 Client Filter**

This section allows you to set the times specific clients can or cannot access services on the Internet via the devices' IP addresses and port numbers.

Click **Security -> Client Filter Settings** to enter the configuration interface. Select a Policy from the drop-down menu and briefly describe it in the corresponding field. You can set the access restriction or permission in detail including the time period, and specific days of the week. Three options are available: Disable, Forbid Only and Permit Only.

A. Disable: Disable the Filter feature.

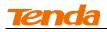

B. Forbid Only: Disallow only the devices at specific IP addresses to access certain services on

Internet during the specific time period and/or specific days of the week.

C. Permit Only: Allow only the devices at specific IP addresses to access certain services on

Internet during the specific time period and/or specific days of the week.

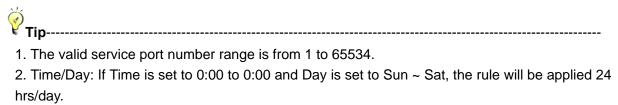

3. If you have not set up the system time for this device, click **Tools -> Time Settings** to set up correct time and date for the rules to be effective. For more information, see <u>6.6 Time</u>.

------

#### **Client Filter Application Example:**

To disallow your family member (PC IP address: 192.168.2.150) to access web pages within the

time period of 8:00~18:00 from Monday to Friday

| URL Filter Settings         | Client Filter Setting | s                      | Help                                                         |
|-----------------------------|-----------------------|------------------------|--------------------------------------------------------------|
| MAC Address Filter Settings | Filter Mode           | Forbid Only            | This section allows you to<br>set the times specific client  |
| Client Filter Settings      |                       |                        | can or cannot access the                                     |
|                             | Access Policy         | (1)                    | Internet via the devices'IP<br>addresses. Select a Policy    |
|                             | Policy Name(Optional) |                        | from the drop-down menu                                      |
|                             | Start IP              | 192.168.2. 150         | and briefly describe it in th<br>corresponding field. You ca |
|                             | End IP                | 192.168.2. 150         | set the access restriction o<br>permission in detail         |
|                             | Port                  | 80 ~ 80                | including the time period,<br>and specific days of the       |
|                             | Туре                  | ТСР                    | week.                                                        |
|                             | Time                  | 8 💌 : 0 💌 ~ 18 💌 : 0 💌 | When Time is set to 0:0 to<br>0:0, the rule will be applie   |
|                             | Day(s)                | Mon 💌 ~ Fri 💌          | 24 hrs/day.                                                  |
|                             | Enable                | Clear this item: Clear |                                                              |

#### **Configuration Procedures:**

- 1 Filter Mode: Select Forbid Only.
- 2 Access Policy: Select a rule ID, for example, (1).

3 Policy Name (Optional): Briefly describe the current rule (It can only consist of numbers,

letters, or underscore). This field is optional.

**Start IP:** Enter a starting IP address. Here in this example, enter 150.

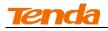

- (5) End IP: Enter an ending IP address. Here in this example, enter 150.
- 6 Port: Enter a service port number. Here in this example, enter 80.
- **Type:** Select a protocol for the traffic. If you are unsure, select **Both**.
- 8 Time: Specify a time period for the current rule to take effect. Here in this example, select8:00 ~18:00.

**Day(s):** Select a day, or several days of the week for the current rule to take effect. Here in this example, select Mon ~ Fri.

- 9 Enable: Check to enable the current rule.
- (1) Click **OK** to save your settings.

## 6 Tools

#### 6.1 Reboot

When a certain feature does not take effect or the device fails to function correctly, try rebooting the device.

the device.

| Tenda                                        |      |                                      |                                                                                                    | 0Kč      | Ð Í |              |                                              |             |
|----------------------------------------------|------|--------------------------------------|----------------------------------------------------------------------------------------------------|----------|-----|--------------|----------------------------------------------|-------------|
|                                              |      | Wizard                               | Advanced                                                                                                    | Wireless | QoS | Applications | Security                                     | Tools       |
| Reboot                                       | Rebo | oot The Route                        | 21                                                                                                    |          |     |              | Help                                         |             |
| Restore To Factory Default<br>Backup/Restore |      | he button to rebo<br>poot The Router | Rebooting the router will<br>activate any modified<br>settings on the router. While<br>the router is rebooting, all |          |     |              |                                              |             |
| Syslog<br>Remote Web Management              |      |                                      |                                                                                                    |          |     |              | connections will<br>reconnected au<br>later. | be lost and |
| Time Settings<br>Change Password             |      |                                      |                                                                                                    |          |     |              |                                              |             |
| Upgrade                                      |      |                                      |                                                                                                    |          |     |              |                                              |             |

6.2 Restore to Factory Default Settings

Click Tools -> Restore to Factory Default to enter the configuration screen. Here you can reset

the device to factory default settings.

▲<sub>Note------</sub>

1. If you enable this option, all current settings will be deleted and be restored to factory default values. You will have to reconfigure Internet connection settings and wireless settings.

2. Do not restore factory default settings unless the following happens:

- You need to join a different network or unfortunately forget the login password.
- You cannot access Internet and your ISP or our technical support asks you to reset the router.

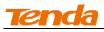

| Tenda                      |                                          |                                                      |  |  |  |                               |                 |  |  |
|----------------------------|------------------------------------------|------------------------------------------------------|--|--|--|-------------------------------|-----------------|--|--|
|                            | Wizard Advanced Wireless QoS Application |                                                      |  |  |  | s Security Too                |                 |  |  |
| Reboot                     | Restore To Facto                         | Help<br>All settings will be set back<br>to default. |  |  |  |                               |                 |  |  |
| Restore To Factory Default | Click this button to rest                |                                                      |  |  |  |                               |                 |  |  |
| Backup/Restore             | Restore To Factor                        | y Default                                            |  |  |  | Default Passw                 | un ed to design |  |  |
| Syslog                     |                                          |                                                      |  |  |  |                               |                 |  |  |
| Remote Web Management      |                                          |                                                      |  |  |  | Default IP Add<br>192.168.2.1 | dress:          |  |  |
| Time Settings              |                                          |                                                      |  |  |  | Default Subne                 |                 |  |  |
| Change Password            |                                          |                                                      |  |  |  | 255.255.255.0                 |                 |  |  |
| Upgrade                    |                                          |                                                      |  |  |  |                               |                 |  |  |

The factory default settings are listed below:

- IP Address: 192.168.2.1
- Subnet Mask: 255.255.255.0.

For more factory default settings, see 2 Default Settings.

## 6.3 Back/Restore

Once you have configured the device the way you want it, you can save these settings to a configuration file on your local hard drive that can later be imported to your device in case that the device is restored to factory default settings.

Click **Tools -> Back/Restore** to enter the configuration screen.

\_\_\_\_\_

when renaming the file name to avoid problems.

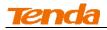

## To backup configurations

## 1 Click Backup.

| Tenda                      |          | Wizard              | Advanced              | Wireless           | QoS           | Applications | Security                             | Tools       |
|----------------------------|----------|---------------------|-----------------------|--------------------|---------------|--------------|--------------------------------------|-------------|
|                            |          | meana               | Advanced              | metas              | 205           | Applications | Security                             | 10013       |
| Reboot                     | Backu    | ip/Restore          |                       |                    |               |              | Help                                 |             |
| Restore To Factory Default | Here yo  | ou can Backup yo    | our router's current  | configuration or r | estore your r | outer with a | Backup:Click o                       |             |
| Backup/Restore             | saved c  | configuration file. |                       |                    |               |              | to save a copy o<br>router's configu |             |
| Syslog                     | Click he | ere to save a con   | figuration file to yo | ur computer: Ba    | ackup         |              | your computer.                       |             |
| Remote Web Management      |          |                     |                       |                    |               |              | Restore:First c<br>"Browse" to brow  |             |
| Time Settings              |          |                     | Browse                | Restore            |               |              | computer and s<br>configuration file |             |
| Change Password            |          |                     |                       |                    |               |              | upload to your i                     | router. The |
| Upgrade                    |          |                     |                       |                    |               |              | to upload your<br>and apply the s    | r selection |

## ② Click **OK** on the appearing window.

| Message from webpage                                                  |
|-----------------------------------------------------------------------|
| Please select a path on your computer to save the configuration file. |
| OK Cancel                                                             |

③ Click **OK** on the appearing alert window.

| File Downlo   | oad 🗾 🔀                                                                                                    |
|---------------|----------------------------------------------------------------------------------------------------|
| Do you<br>it? | want to save this file, or find a program online to open                                                                                                    |
|               | Name: RouterCfm.cfg                                                                                                    |
|               | Type: Unknown File Type, 12.0KB                                                                                                    |
|               | From: 192.168.2.1                                                                                                    |
|               | Find Save Cancel                                                                                                    |
|               | While files from the Internet can be useful, some files can potentially<br>harm your computer. If you do not trust the source, do not find a<br>program to open this file or save this file. <u>What's the risk?</u> |

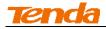

- X Save As 🗢 📃 Desktop 🔸 ✓ ✓ Search Desktop 2 \_\_\_\_ ----0 Organize 🔻 New folder . \* 🔆 Favorites Libraries 📃 Desktop System Folder L Downloads luckyme E Recent Places Ε Е System Folder 🔚 Libraries Computer Documents System Folder J Music Pictures Network Videos System Folder W311E 🖳 Computer File name: RouterCfm Ŧ Save as type: CFG File • Save Cancel Hide Folders
- 4 Select a local hard drive to save the file and click **Save**.

## To restore configurations

(1) Click **Browse**.

| Tenda                                                                                                    |                                                                                                   |          | 0Kč      | n in the second second s |              |                                                                                                    |                                                                                                    |
|----------------------------------------------------------------------------------------------------|---------------------------------------------------------------------------------------------------|----------|----------|----------------------------------------------------------------------------------------------------|--------------|----------------------------------------------------------------------------------------------------|----------------------------------------------------------------------------------------------------|
|                                                                                                    | Wizard                                                                                            | Advanced | Wireless | QoS                                                                                                    | Applications | Security                                                                                                    | Tools                                                                                                    |
| Reboot<br>Restore To Factory Default<br>Backup/Restore<br>Syslog<br>Remote Web Management<br>Time Settings<br>Change Password<br>Upgrade | Backup/Restore<br>Here you can Backup yo<br>saved configuration file.<br>Click here to save a con |          | _        | estore your ro<br>ackup                                                                                                    | uter with a  | Help<br>Backup:Click of<br>to save a copy<br>router's configu<br>your computer.<br>Restore:First of<br>"Browse" to bro<br>computer and s<br>configuration fil<br>upload to your<br>click on the "Re<br>to upload you<br>and apply the s<br>in that file. | of your<br>rations to<br>lick on<br>wse your<br>elect the<br>e you want to<br>router. Then<br>store" button<br>r selection |

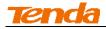

| Save As                                           |                       | ter (KINKII Longe                          |                           | 1.82           |                | ×  |
|---------------------------------------------------|-----------------------|--------------------------------------------|---------------------------|----------------|----------------|----|
| Deskto                                            | op 🕨                  |                                            | <b>- - f</b> <sub>2</sub> | Search Desktop |                | P  |
| Organize 🔻 Ne                                     | w folder              |                                            |                           |                | 11<br>11<br>11 | 0  |
| ☆ Favorites ■ Desktop ● Downloads ● Recent Places | Î                     | Libraries<br>System Folder<br>luckyme      |                           |                |                |    |
| Libraries<br>Documents<br>Music                   |                       | System Folder<br>Computer<br>System Folder |                           |                |                | E  |
| E Pictures                                        |                       | Network<br>System Folder<br>W311E          |                           |                |                | +  |
| File name:<br>Save as type:                       | RouterCfm<br>CFG File |                                            |                           |                |                | •  |
| Hide Folders                                      |                       |                                            | 1                         | Save           | Canc           | el |

② Select the configuration file that is saved previously to your local hard drive and click **Open**.

③ Click the **Restore** button to reset your device to previous settings.

| Tenda                                            |                                                                                  |              |                                                                                                    |     |              |                                                                         |                              |  |
|--------------------------------------------------|----------------------------------------------------------------------------------|--------------|----------------------------------------------------------------------------------------------------|-----|--------------|-------------------------------------------------------------------------|------------------------------|--|
|                                                  | Wizard                                                                           | Advanced     | Wireless                                                                                              | QoS | Applications | Security                                                                | Tools                        |  |
| Reboot                                           | Backup/Restore                                                                   |              |                                                                                                    |     |              | Help                                                                    |                              |  |
| Restore To Factory Default Backup/Restore Syslog | Here you can Backup yo<br>saved configuration file.<br>Click here to save a conf | outer with a | Backup:Click on this button<br>to save a copy of your<br>router's configurations to<br>your computer. |     |              |                                                                         |                              |  |
| Remote Web Management                            | /me\Desktop\RouterCfm.                                                           | fal Browse   | Restore                                                                                               |     |              | Restore:First of<br>"Browse" to bro<br>computer and                     | wse your                     |  |
| Time Settings<br>Change Password<br>Upgrade      |                                                                                  |              |                                                                                                    |     |              | configuration fi<br>upload to your<br>click on the "Re<br>to upload you | router. Thei<br>store" butto |  |
|                                                  |                                                                                  |              |                                                                                                    |     |              | and apply the sin that file.                                            | settings save                |  |

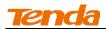

## 6.4 Logs

Click **Tools -> Syslog** to enter the logs screen. Here you can view the history of the device's

actions.

| Tenda                      |     |                        |                       |                      |                 |              |                                                  |       |  |  |  |
|----------------------------|-----|------------------------|-----------------------|----------------------|-----------------|--------------|--------------------------------------------------|-------|--|--|--|
|                            |     | Wizard                 | Advance               | ed Wireless          | QoS             | Applications | Security                                         | Tools |  |  |  |
| Reboot                     | Sys | log                    |                       |                      |                 |              | Help                                             |       |  |  |  |
| Restore To Factory Default |     |                        | Here you can view the |                      |                 |              |                                                  |       |  |  |  |
| Backup/Restore             |     |                        |                       |                      |                 |              | history of the re<br>actions. After 1            |       |  |  |  |
| Syslog                     | 1   | 2011-04-01<br>00:00:00 | main                  | System start         |                 |              | the previous logs will be cleared automatically. |       |  |  |  |
| Remote Web Management      | 2   |                        | system                | interface vlan2 init |                 |              |                                                  |       |  |  |  |
| Time Settings              |     | 00:01:27               |                       |                      |                 |              |                                                  |       |  |  |  |
| Change Password            | 3   | 2011-04-01<br>00:01:28 | system                | DHCPC_DISCOVER se    | nding           |              |                                                  |       |  |  |  |
| Upgrade                    | 4   | 2011-04-01<br>00:01:37 | system                | DHCPC_DISCOVER se    | ending          |              |                                                  |       |  |  |  |
|                            | 5   | 2011-04-01<br>00:01:37 | system                | DHCPC_DISCVOER re    | ceived          |              |                                                  |       |  |  |  |
|                            | 6   | 2011-04-01<br>00:01:37 | system                | DHCPC_STATE_REQU     | ESTING init ser | nding        |                                                  |       |  |  |  |

Up to 150 entries can be logged. After 150 entries, you can click Refresh to update the logs or

click Clear to clear the earliest logs.

#### 6.5 Remote Web Management

The Remote web management allows the device to be configured and managed remotely from the Internet via a web browser. Click **Tools -> Remote Web Management** to enter the configuration screen.

----

Knowledge Center-----

**1. Port:** This is the management port to be open to outside access. The default setting is 8080. This can be changed.

2. IP Address: Here you can specify the IP address for remote management (When set to 0.0.0.0, the device becomes remotely accessible to all the PCs on Internet or other external networks).

-----

## Remote Web Management Application Example:

To access your router (WAN IP address: 102.33.66.88) at your home from the PC (218.88.93.33) at your office via the port number 8090

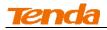

## **Configuration Procedures:**

(1) **Enable:** Check to enable the remote Web management feature.

| Tenda                                                                                                    |                                        |                                |          |     |              |                                                                                                    |                                                                                                    |
|----------------------------------------------------------------------------------------------------|----------------------------------------|--------------------------------|----------|-----|--------------|----------------------------------------------------------------------------------------------------|----------------------------------------------------------------------------------------------------|
|                                                                                                    | Wizard                                 | Advanced                       | Wireless | QoS | Applications | Security                                                                                                    | Tools                                                                                                    |
| Reboot<br>Restore To Factory Default<br>Backup/Restore<br>Syslog<br>Remote Web Management<br>Time Settings<br>Change Password<br>Upgrade | Remote Web Manag<br>Port<br>IP Address | Jement<br>Enable<br>8080<br>OK | Cancel   |     |              | Help<br>This section all<br>administrator to<br>router remotely<br>Port:This is the<br>management p<br>open to outside<br>default setting<br>IP Address:H<br>specify the IP a<br>remote manage<br>IP address is so<br>the device becc<br>romotely access<br>PCs on Internet | o manage the<br>ort to be<br>e access. The<br>is 8080.<br>ere you can<br>ddress for<br>erent. When<br>et to 0.0.00,<br>omes<br>sible to all |

2 **Port:** This is the management port to be open to outside access. Here in this example, enter

8090.

3 IP Address: Specify the IP address for remote management. Here in this example, enter

"218.88.93.33".

4 Click **OK** to save your settings.

| Tenda                      |        |            |              |          | L'ANKE |              |                                                                                            |                                                      |  |  |
|----------------------------|--------|------------|--------------|----------|--------|--------------|--------------------------------------------------------------------------------------------|------------------------------------------------------|--|--|
|                            |        | Wizard     | Advanced     | Wireless | QoS    | Applications | Security                                                                                   | Tools                                                |  |  |
| Reboot                     | Remote | Web Mana   | gement       |          |        |              | Help                                                                                       |                                                      |  |  |
| Restore To Factory Default |        |            | V Enable     |          |        |              | This section allo<br>administrator to                                                      |                                                      |  |  |
| Backup/Restore             |        |            |              |          |        |              | router remotely                                                                            | -                                                    |  |  |
| Syslog                     |        | Port       | 8080         |          |        |              | Port: This is the                                                                          |                                                      |  |  |
| Remote Web Management      |        | IP Address | 218.88.93.33 |          | -      |              | management p<br>open to outside                                                            |                                                      |  |  |
| Time Settings              |        |            | OK           | Cancel   |        |              | default setting i                                                                          | s 8080.                                              |  |  |
| Change Password            |        |            |              |          |        |              | IP Address:He<br>specify the IP a                                                          |                                                      |  |  |
| Upgrade                    |        |            |              |          |        |              | remote manage<br>IP address is se<br>the device becc<br>romotely access<br>PCs on Internet | ement.When<br>et to 0.0.0.0,<br>omes<br>sible to all |  |  |

Now you can access the router at your home by simply entering http://102.33.66.88:8090 in the web browser on the PC at your office.

1. For better security, customize a port number between 1025 and 65535 for the remote web management interface, do not use the number of any common service port (1-1024).

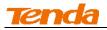

2. Make sure your WAN IP address (Internet IP address) is a public IP address. Private IP addresses are not routed on the Internet.

3. It is unsafe to make your router remotely accessible to all PCs on external network. For better security, we suggest that only enter the IP address of the PC for remote management.

4. You must change the default login password before you can enable this feature.

-----

## 6.6 Time

Click **Tools -> Time** to enter the time screen.

#### A. Sync with Internet time servers

| Tenda                      |                          |                    |                     |                 |              |                                     |             |  |
|----------------------------|--------------------------|--------------------|---------------------|-----------------|--------------|-------------------------------------|-------------|--|
|                            | Wizard                   | Advanced           | Wireless            | QoS             | Applications | Security                            | Tools       |  |
|                            |                          |                    |                     |                 |              |                                     |             |  |
| Reboot                     | Time Settings            |                    |                     |                 |              | Help                                |             |  |
| Restore To Factory Default | Time Zone                | Time Zone          |                     |                 |              |                                     |             |  |
| Backup/Restore             | (GMT+08:00) Beijing, C   | hongqing, Hong Ko  | ng, Urumqi          | •               |              | router's system<br>can choose to s  | et the time |  |
| Syslog                     | Note: System time will n | ot be accurate unl | ess there is an acc | ess to the Inte | ernet or you | manually or get<br>time from the Ir |             |  |
| Remote Web Management      | select "Customized Time  | e" below.          |                     |                 |              | the system will<br>connect to NTP   |             |  |
|                            | Customized Time          |                    |                     |                 |              | synchronize the                     | time.       |  |
| Change Password            | 2013 Year 9 M            | Nonth 17 Day 17    | Hour 56 Minut       | e 34 Second     |              | Note:Configure                      |             |  |
| Upgrade                    |                          | OK                 | Cancel              |                 |              | the device is di<br>from power sup  | sconnected  |  |

#### **Configuration Procedures:**

- ① Select your time zone.
- ② Click **OK** to save your settings.

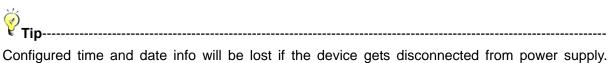

Configured time and date into will be lost if the device gets disconnected from power supply. However, it will be updated automatically when the device reconnects to Internet. To activate time-based features (e.g. firewall), the time and date info shall be set correctly first, either manually or automatically.

84

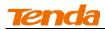

## **B. Set Time and Date Manually/Sync with Your PC**

| Tenda                      |                                                                                         |                                                                                                    |  |  |  |  |  |
|----------------------------|-----------------------------------------------------------------------------------------|----------------------------------------------------------------------------------------------------|--|--|--|--|--|
|                            | Wizard Advanced Wireless QoS Applications                                               | Security Tools                                                                                                    |  |  |  |  |  |
| Reboot                     | Time Settings                                                                           | Help<br>This page is used to set the                                                                               |  |  |  |  |  |
| Restore To Factory Default | Time Zone                                                                               |                                                                                                    |  |  |  |  |  |
| Backup/Restore             | (GMT+08:00) Beijing, Chongqing, Hong Kong, Urumqi                                       | router's system time. You<br>can choose to set the time                                                            |  |  |  |  |  |
| Syslog                     | Note: System time will not be accurate unless there is an access to the Internet or you | manually or get the GMT<br>time from the Internet and<br>the system will automatically<br>connect to NTP server to |  |  |  |  |  |
| Remote Web Management      | select "Customized Time" below.                                                         |                                                                                                    |  |  |  |  |  |
|                            | Customized Time                                                                         | synchronize the time.                                                                                              |  |  |  |  |  |
| Change Password            | 2013 Year 9 Month 17 Day 17 Hour 56 Minute 34 Second                                    | Note:Configured time and<br>date info will be lost when                                                            |  |  |  |  |  |
| Upgrade                    | OK                                                                                      | the device is disconnected<br>from power supply.                                                                   |  |  |  |  |  |

## **Configuration Procedures:**

## ① Check **Customized Time**.

2 Specify correct time and date.

③ Click **OK** to save your settings.

And then go to **Status** screen (**Advanced -> Status**) to make sure the system time is correctly updated.

|                             | WAN Status                                                             | Нер                                                            |
|-----------------------------|------------------------------------------------------------------------|----------------------------------------------------------------|
| Internet Connection Setup   | Connection Status Connected                                            | Connection Status:Refers<br>to the connection between          |
| MAC Clone<br>WAN Speed      | WAN IP 10.0.1.24<br>Subnet Mask 255.0.0.0                              | the router and the device<br>connected to the router's<br>WAN. |
| LAN Settings                | Gateway 10.0.0.254<br>DNS Server 10.0.0.254                            | Internet Connection<br>Type:                                   |
| DNS Settings<br>DHCP Server | Alternate DNS Server 8.8.8.8<br>Connection Time 00:00:07               | This can be set in Advanced<br>> Internet Connection Setup.    |
| DHCP Client List            | Release Refresh                                                        | DHCP and PPPoE are the<br>most common.                         |
|                             | System Status                                                          | Connection Time:Displays<br>WAN connection duration for        |
|                             | LAN MAC Address C8:35:3A:22:19:88<br>WAN MAC Address C8:35:3A:22:19:88 | the DHCP/Dynamic IP and<br>PPPoE connection type.              |
|                             | System Time 2013-09-17 17:57:37<br>Running Time 01:34:12               | System Version:Displays<br>the current firmware version        |
|                             | Connected Client 1                                                     | of the device.                                                 |
|                             | System Version V5.07.53_en<br>Hardware Version V3.0                    |                                                                |

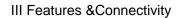

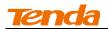

## 6.7 Login Password

Click Tools -> Change Password to enter the configuration screen. It is strongly recommended

that you change the factory default login password. Otherwise, anyone in your network can access

this utility to change your settings.

🦞 Tip-----

1. The default login password is admin. Please change it for better security.

2. The password can include 0-12 characters. I f no character is entered (left blank), no password is set.

| Tenda                      | CAR CREATE                                                                         |          |          |     |              |                                                             |       |
|----------------------------|------------------------------------------------------------------------------------|----------|----------|-----|--------------|-------------------------------------------------------------|-------|
|                            | Wizard                                                                             | Advanced | Wireless | QoS | Applications | Security                                                    | Tools |
| Reboot                     | Change Password                                                                    |          | Help     |     |              |                                                             |       |
| Restore To Factory Default | Administrator Login Credentials<br>Password must be alpha-numeric.<br>Old Password |          |          |     |              | This section allows you to                                  |       |
| Backup/Restore             |                                                                                    |          |          |     |              | change the login password.                                  |       |
| Syslog                     | New Password                                                                       |          |          |     |              | Device's default password is<br>"admin". It is advisable to |       |
| Remote Web Management      | Confirm New Password                                                               |          |          |     |              | change it for be<br>Otherwise, anyo                         |       |
| Time Settings              |                                                                                    | Ok       | Cancel   |     |              | network may ac<br>utility to view or                        |       |
| Change Password            |                                                                                    | OK       | Cancer   |     |              | settings.                                                   |       |
| Upgrade                    |                                                                                    |          |          |     |              | Old Password                                                |       |

## **Configuration Procedures:**

- 1 **Old Password:** Enter the old password.
- 2 New Password: Input a new password.
- 3 Confirm New Password: Re-enter the new password for confirmation.
- 4 Click **OK** to save your settings.

#### 6.8 Firmware Upgrade

Click **Tools** -> **Upgrade** to enter the configuration screen. Firmware upgrade is released periodically to improve the functionality of your device and also to add new features. If you run into a problem with a specific feature of the device, log on to our website (www.tendacn.com) to download the latest firmware to update your device. If you run into a problem with a specific feature of the device, log on to our website (www.tendacn.com) to download the latest firmware to update your device. If you run into a problem with a specific feature of the device, log on to our website (www.tendacn.com) to download the latest firmware to update your device.

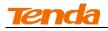

▲<sub>Note</sub> ------

1. Before you upgrade the firmware, make sure you are having a correct firmware. A wrong firmware may damage the device.

\_\_\_\_\_

2. It is advisable that you upgrade the device's firmware over a wired connection. DO NOT interrupt the power to the router when the upgrade is in process otherwise the router may be permanently damaged.

------

## **Configuration Procedures:**

(1) Click **Browse**.

| Tenda                                                                                                    |                                                                                                    |                              |  |  |  |
|----------------------------------------------------------------------------------------------------|----------------------------------------------------------------------------------------------------|------------------------------|--|--|--|
|                                                                                                    | Wizard Advanced Wireless QoS Applica                                                                                                    | tions Security Tools         |  |  |  |
| Reboot<br>Restore To Factory Default<br>Backup/Restore<br>Syslog<br>Remote Web Management<br>Time Settings<br>Change Password<br>Upgrade | Upgrade<br>By upgrading the router'software, you'll get new features.<br>Select the firmware file:<br>Browse Upgrade<br>Current System Version: V5.07.53_en; Publishing Date:Sep 10 2013<br>Note: Do not power off the router during the upgrade and you can only use a computer<br>that is plugged into one of the LAN ports of this router to complete the upgrade to avoir<br>damaging the router. The router will reboot automatically after the upgrade. | website and saved it to your |  |  |  |

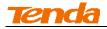

2 Select the upgrade file and click **Open**.

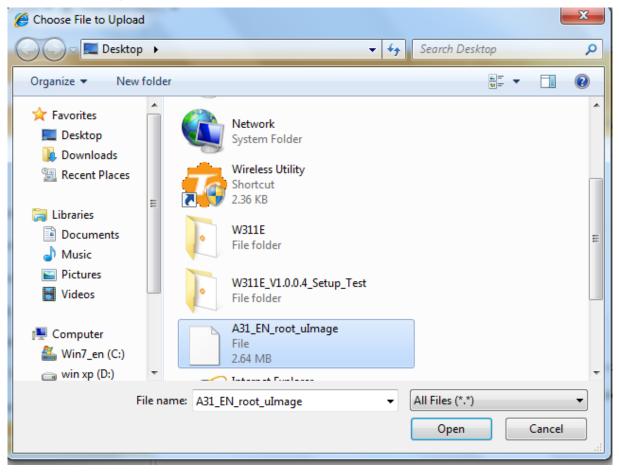

③ Click **Upgrade** and wait until the upgrade progress indicator bar displays 100% completed.

When upgrade is completed, view the **Current System Version**. It should display the firmware you load.

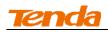

# **IV** Appendix

# 1 Configure PC TCP/IP Settings

# Windows 7

1 Click Start -> Control Panel.

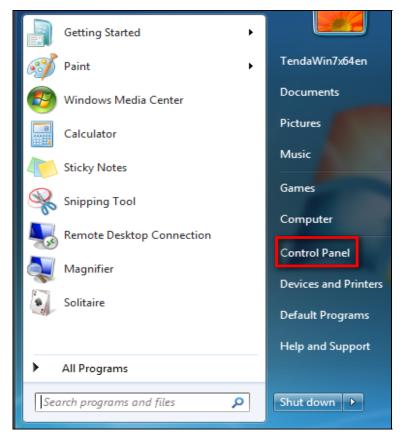

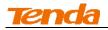

## 2 Click Network and Internet.

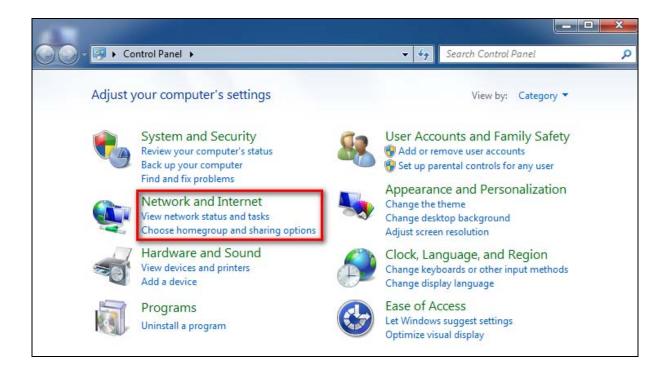

# 3 Click Network and Sharing Center.

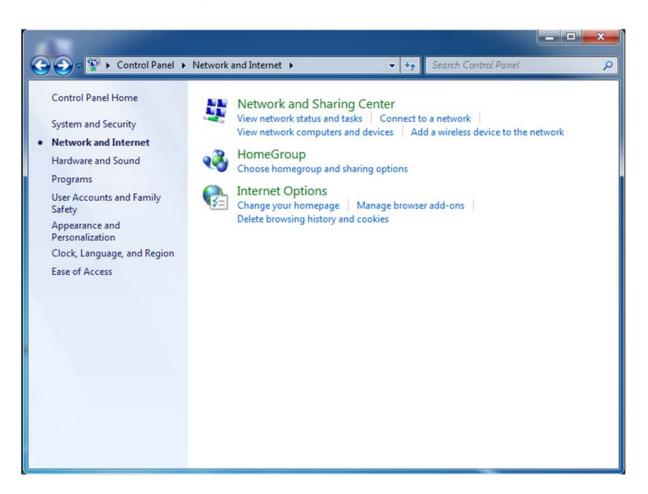

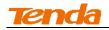

# **④**Click **Change adapter settings**.

| 🕒 🕞 🗢 👯 « Network and Inte       | rnet   Network and Sharing Center                                                                                                    |
|----------------------------------|----------------------------------------------------------------------------------------------------|
| Control Panel Home               | View your basic network information and set up connections                                                                                                    |
| Change adapter settings          | i See full map                                                                                                    |
| Change advanced sharing settings | WIN7X64EN Unidentified network Internet<br>(This computer)                                                                                                    |
|                                  | View your active networks Connect or disconnect                                                                                                    |
|                                  | Unidentified network         Access type:         No network access           Public network         Connections:         Image: Local Area Connection                                                                                                    |
|                                  | Change your networking settings                                                                                                    |
|                                  | Set up a new connection or network<br>Set up a wireless, broadband, dial-up, ad hoc, or VPN connection; or set up a<br>router or access point.                                                                                                    |
|                                  | The second second secon |
|                                  | Connect or reconnect to a wireless, wired, dial-up, or VPN network connection.                                                                                                    |
| See also                         | Choose homegroup and sharing options                                                                                                    |
| See also<br>HomeGroup            | Access files and printers located on other network computers, or change sharing                                                                                                    |
| Internet Options                 | settings.                                                                                                    |
| Windows Firewall                 | Troubleshoot problems<br>Diagnose and repair network problems, or get troubleshooting information.                                                                                                    |

**(5)** Click Local Area Connection and select Properties.

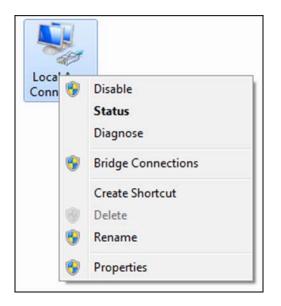

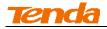

(6) Select Internet Protocol Version 4 (TCP/IPv4) and click Properties.

| Intel(R) PRO                   | 1000 MT Network Conne                                    | ction                                                                                                    |
|--------------------------------|----------------------------------------------------------|----------------------------------------------------------------------------------------------------|
| nis connection use             | es the following items:                                  | Configure                                                                                                    |
|                                | licrosoft Networks                                       |                                                                                                    |
| QoS Pack                       |                                                          | M. 171                                                                                                    |
|                                | inter Sharing for Microsoft<br>btocol Version 6 (TCP/IPv |                                                                                                    |
|                                | otocol Version 4 (TCP/IPv                                | Concernence of the second second second second second second second second second second second second second s |
|                                |                                                          | a second second second                                                                                          |
|                                | Topology Discovery Mapp                                  |                                                                                                    |
|                                | Topology Discovery Mapp<br>Topology Discovery Resp       |                                                                                                    |
| Link-Layer                     | Topology Discovery Resp                                  | onder                                                                                                    |
| ✓ ▲ Link-Layer<br>Install      |                                                          |                                                                                                    |
| Link-Layer Install Description | Topology Discovery Resp                                  | onder<br>Properties                                                                                             |

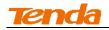

O Select Obtain an IP address automatically and click OK.

| Internet Protocol Version 4 (TCP/IPv4                                                                                                    | I) Propert | ies |      | ? <b>X</b> |
|----------------------------------------------------------------------------------------------------|------------|-----|------|------------|
| General Alternate Configuration                                                                                                    |            |     |      |            |
| You can get IP settings assigned automatically if your network<br>supports this capability. Otherwise, you need to ask your network<br>administrator for the appropriate IP settings. |            |     |      |            |
| Obtain an IP address automatical                                                                                                    | lly        |     |      |            |
| Use the following IP address:                                                                                                    |            |     |      |            |
| IP address:                                                                                                    |            |     |      |            |
| Subnet mask:                                                                                                    | 1.1        |     |      |            |
| Default gateway:                                                                                                    | 1.1        |     |      |            |
| Obtain DNS server address autor                                                                                                    | natically  |     |      |            |
| Use the following DNS server add                                                                                                    | resses     |     |      |            |
| Preferred DNS server:                                                                                                    |            |     |      |            |
| Alternate DNS server:                                                                                                    |            |     |      |            |
| Validate settings upon exit                                                                                                    |            |     | Adva | nced       |
|                                                                                                    |            | OK  |      | Cancel     |

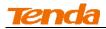

(8) Click **OK** on the Local Area Connection Properties window to save your settings.

| onnect using:                                         |                                                                          |    |
|-------------------------------------------------------|--------------------------------------------------------------------------|----|
| -                                                     | 0/1000 MT Network Connection                                             |    |
| Client for                                            | Configu<br>ses the following items:<br>Microsoft Networks                | re |
|                                                       | Printer Sharing for Microsoft Networks<br>Protocol Version 6 (TCP/IPv6)  |    |
| 🗹 📥 Internet f                                        | Protocol Version 4 (TCP/IPv4)                                            |    |
| <ul> <li>✓ Internet f</li> <li>✓ Link-Laye</li> </ul> |                                                                          |    |
| <ul> <li>✓ Internet f</li> <li>✓ Link-Laye</li> </ul> | Protocol Version 4 (TCP/IPv4)<br>er Topology Discovery Mapper I/O Driver | es |

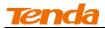

# Windows XP

(1) Right-click My Network Places and select Properties.

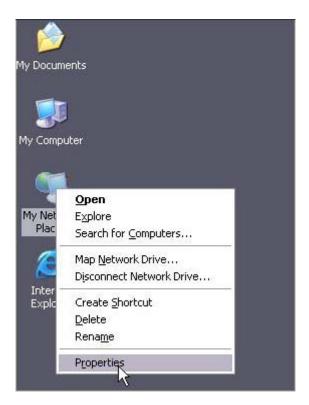

2 Right click Local Area Connection and select Properties.

| LAN or Hig | h-Speed Internet                                                              | _ |
|------------|-------------------------------------------------------------------------------|---|
|            | Local Area Connection<br>Connected, Firewalled<br>Marvell Yukon 88E8057 PCI-E |   |
|            | Disable                                                                       |   |
|            | Status                                                                        |   |
|            | Repair                                                                        |   |
|            | Bridge Connections                                                            |   |
|            | Create Shortcut                                                               |   |
|            | Delete                                                                        |   |
|            | Rename                                                                        |   |
|            | Properties                                                                    |   |

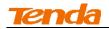

③ Select Internet Protocol Version 4 (TCP/IPv4) and click Properties.

| eneral Advanc                                                     | ed                      |                                                      |                                         |
|-------------------------------------------------------------------|-------------------------|------------------------------------------------------|-----------------------------------------|
| Connect using:                                                    |                         |                                                      | 41                                      |
| Marvell Yu                                                        | ikon 88E8               | 057 PCI-E Giga                                       | bi Configure                            |
| This connection                                                   | uses the fo             | lowing items:                                        |                                         |
| Client fo                                                         |                         |                                                      |                                         |
| 🗹 🛃 File and                                                      |                         |                                                      | oft Networks                            |
| 🗹 🛃 QoS Pa                                                        |                         |                                                      |                                         |
| Internet                                                          | Protocol [              | I CP/IPJ                                             |                                         |
| Install                                                           |                         | Uninstall                                            | Properties                              |
|                                                                   |                         |                                                      |                                         |
| Description                                                       |                         |                                                      |                                         |
| Transmission wide area net                                        | work proto              |                                                      | Protocol. The defaul<br>s communication |
| Transmission I<br>wide area net<br>across diverse                 | work proto<br>interconn | col that provide<br>ected networks                   | s communication                         |
| Transmission I<br>wide area net<br>across diverse<br>Show icon in | work proto<br>interconn | col that provide<br>ected networks<br>n area when co | s communication                         |
| Transmission I<br>wide area net<br>across diverse<br>Show icon in | work proto<br>interconn | col that provide<br>ected networks<br>n area when co | s communication                         |
| Transmission I<br>wide area net<br>across diverse<br>Show icon in | work proto<br>interconn | col that provide<br>ected networks<br>n area when co | s communication                         |
| Transmission I<br>wide area net<br>across diverse<br>Show icon in | work proto<br>interconn | col that provide<br>ected networks<br>n area when co | s communication                         |

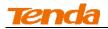

(4) Select Obtain an IP address automatically and click OK.

| iternet               | Protocol (TCP/IP) Pro        | operties                                                                         |
|-----------------------|------------------------------|----------------------------------------------------------------------------------|
| General               | Alternate Configuration      |                                                                                  |
| this cap              |                              | utomatically if your network supports<br>I to ask your network administrator for |
| O ()                  | btain an IP address automat  | ically                                                                           |
| OU                    | se the following IP address: |                                                                                  |
| IP ac                 | idress:                      |                                                                                  |
| Subr                  | iet mask:                    |                                                                                  |
| Defa                  | ult gateway:                 |                                                                                  |
| <ul> <li>O</li> </ul> | btain DNS server address a   | utomatically                                                                     |
| OU                    | se the following DNS server  | addresses:                                                                       |
| Prefe                 | arred DNS server:            |                                                                                  |
| Alter                 | nate DNS server.             | 54 (1) (2)                                                                       |
|                       |                              | Advanced                                                                         |
|                       |                              | OK Cancel                                                                        |

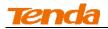

**(5)** Click **OK** on the **Local Area Connection Properties** window to save your settings.

| Connect using:                                                                                                   |                                 |                |
|----------------------------------------------------------------------------------------------------|---------------------------------|----------------|
| Marvell Yukon 88                                                                                                 | 3E8057 PCI-E Gig                | abi Configure  |
| This connection uses th                                                                                          | ne following items:             |                |
| Client for Micro                                                                                                 | r Sharing for Micro<br>cheduler | osoft Networks |
| Install                                                                                                    | Uninstall                       | Properties     |
| <ul> <li>Description</li> <li>Transmission Control<br/>wide area network pr<br/>across diverse interc</li> </ul> | rotocol that provid             |                |
| Show icon in notification Notify me when this                                                                    |                                 |                |

# 2 Default Settings

| Item                     |                | Default Settings                     |  |
|--------------------------|----------------|--------------------------------------|--|
|                          | IP Address     | 192.168.2.1                          |  |
| Login                    | Login Password | admin                                |  |
| Internet Connection Type |                | Hotel Mode (Dynamic IP)              |  |
| WAN MAC Address          |                | Find it on the label attached to the |  |
|                          |                | device                               |  |
|                          |                | PPPoE: 1492                          |  |
| MTU                      |                | DHCP: 1500                           |  |
|                          |                | Static IP: 1500                      |  |
| WAN Speed                |                | Auto-negotiation                     |  |
| DNS                      |                | Disabled                             |  |
|                          | IP Address     | 192.168.2.1                          |  |
| I AN Sottings            | Subnet Mask    | 255.255.255.0                        |  |
| LAN Settings             | DHCP Server    | Enabled                              |  |
|                          | IP Pool        | 192.168.2.100~192.168.2.150          |  |

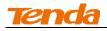

|          | System Time                    | By default, system automatically<br>synchronizes with Internet time<br>servers.<br>Time Zone: (GMT+08:00) Beijing,<br>Chongqing, Hong Kong, Urumqi |  |
|----------|--------------------------------|----------------------------------------------------------------------------------------------------|--|
|          | Wireless                       | Enabled                                                                                                    |  |
|          | Primary SSID (Network<br>Name) | Tenda_XXXXXX ("XXXXXX" is the<br>last six characters of the device's<br>MAC address. You can find it on the<br>label attached to the device.)      |  |
|          | Secondary SSID                 | Disabled                                                                                                    |  |
|          | Wireless Working Mode          | Wireless AP                                                                                                    |  |
|          | Network Mode                   | 11b/g/n mixed                                                                                                    |  |
| Wireless | SSID Broadcast                 | Enabled                                                                                                    |  |
|          | AP Isolation                   | Disabled                                                                                                    |  |
|          | Channel                        | AutoSelect                                                                                                    |  |
|          | Channel Bandwidth              | 20/40                                                                                                    |  |
|          | Extension Channel              | AutoSelect                                                                                                    |  |
|          | WMM Capable                    | Enabled                                                                                                    |  |
|          | APSD Capable                   | Disabled                                                                                                    |  |
|          | Security Mode                  | Disabled                                                                                                    |  |
|          | Remote Web Management          | Disabled                                                                                                    |  |
|          | Bandwidth Control              | Disabled                                                                                                    |  |
| Others   | Traffic Statistics             | Disabled                                                                                                    |  |
| Oulers   | DMZ Host                       | Disabled                                                                                                    |  |
|          | UPnP                           | Enabled                                                                                                    |  |
|          | Security                       | Disabled                                                                                                    |  |

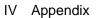

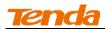

# 3 FAQs

This section provides solutions to problems that may occur during installation and operation of the device. Read the following if you are running into problems.

If your problem is not covered here, please feel free to go to <u>www.tendacn.com</u> to find a solution or email your problems to: <u>support@tenda.com.cn</u> or support02@tenda.com.cn. We will be more than happy to help you out as soon as possible.

# 1. Q: I cannot access the device's management interface. What should I do?

- Make sure the power LED on the device's front panel is on.
- Make sure Ethernet cables are connected properly.
- Verify that your PC's TCP/IP settings are configured correctly. If you select the "Use the following IP address" option, set your PC's IP address to any IP address between 192.168.2.2~192.168.2.254. Or you can select the "Obtain an IP address automatically" option.
- Try a different browser or delete your existing browser's cache and cookies.
- Check the IP address you entered in your browser. It should be http://192.168.2.1.
- Open your browser and click Tools -> Internet Options -> Connections -> LAN Settings,

uncheck the Use a proxy server for your LAN option.

• Press the reset button on the device with a needle for 10seconds to restore factory default settings and then re-access the device.

# 2. Q: I changed the login password and unfortunately forget it. What should I do?

Press the reset button on the device with a needle for 10seconds to restore factory default settings.

# 3. Q: My computer shows an IP address conflict error after having connected to the device. What should I do?

• Make sure there are no other DHCP servers on your LAN or other DHCP servers are disabled.

• Make sure the device's LAN IP is not used by other devices on your LAN. The device's default LAN IP address is 192.168.2.1.

 Make sure the statically assigned IP addresses to the PCs on LAN are not used by others PCs.

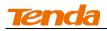

# 4. Q: I have problems connecting to Internet/Secure websites do not open or displays only part of a web page. What should I do?

This problem mainly happens to users who use the PPPoE or Dynamic IP Internet connection type.

You need to change the MTU size. Try changing the MTU to 1450 or 1400. If this does not help,

gradually reduce the MTU from the maximum value until the problem disappears.

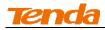

# **4 Remove Wireless Network from Your PC**

If you change wireless settings on your wireless device, you must remove them accordingly from your PC; otherwise, you may not be able to wirelessly connect to this device. Below describes how to do remove a wireless network from your PC.

## Windows 7

1 Right-click the **Network** icon and select **Properties**.

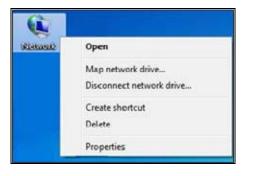

2 Select Manage Wireless Networks.

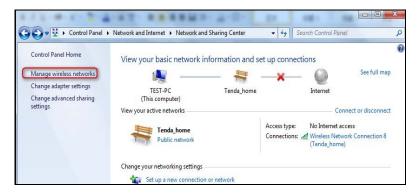

③ Select the wireless network and click **Remove network**.

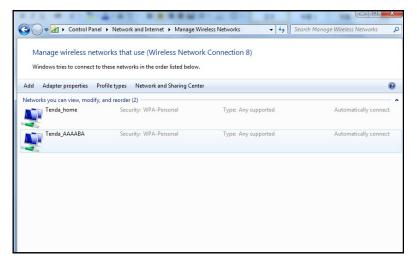

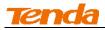

# Windows XP

(1) Right-click My Network Places and select Properties.

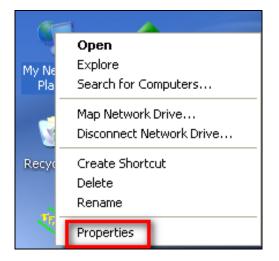

2 Right click Wireless Network Connection and then select Properties.

| LAN or High-S            | LAN or High-Speed Internet |                                                                                                    |  |
|--------------------------|----------------------------|----------------------------------------------------------------------------------------------------|--|
| Local Area<br>Connection | Wirele<br>Netwr<br>Connec  | Disable<br>Yiew Available Wireless Networks<br>Status<br>Repair<br>Bridge Connections<br>Create Shortcut<br>Delete<br>Rename<br>Properties |  |

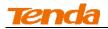

③Click Wireless Networks, select the wireless network name under Preferred networks and

then click the **Remove** button.

| Local Area Connection 2 Properties                                                                                        |                         | <u>?</u> 🗙 |
|----------------------------------------------------------------------------------------------------|-------------------------|------------|
| General Wireless Networks Advanced                                                                                        |                         |            |
| Use Windows to configure my wireless network settings                                                                     |                         |            |
| Available <u>n</u> etworks:                                                                                               |                         |            |
| To connect to, disconnect from, or find out more information<br>about wireless networks in range, click the button below. |                         |            |
| View Wireless Networks                                                                                                    |                         |            |
| Preferred networks:<br>Automatically connect to available networks in<br>below:                                           | Move up                 |            |
| Add <u>R</u> emove Propertie<br>Leam about <u>setting up wireless network</u><br><u>configuration</u> .                   | es<br>Ad <u>v</u> anced |            |
| OK Cancel                                                                                                    |                         |            |

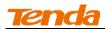

# **5** Safety and Emission Statement

#### **CE Mark Warning**

This is a Class B product in a domestic environment, this product may cause radio interference, in which case the user may be required to take adequate measures. This device complies with EU 1999/5/EC.

NOTE: (1) The manufacturer is not responsible for any radio or TV interference caused by unauthorized modifications to this equipment.(2) To avoid unnecessary radiation interference, it is recommended to use a shielded RJ45 cable

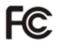

#### FCC Statement

This device complies with Part 15 of the FCC Rules. Operation is subject to the following two conditions: (1) This device may not cause harmful interference, and (2) this device must accept any interference received, including interference that may cause undesired operation.

This equipment has been tested and found to comply with the limits for a Class B digital device, pursuant to Part 15 of the FCC Rules. These limits are designed to provide reasonable protection against harmful interference in a residential installation. This equipment generates, uses and can radiate radio frequency energy and, if not installed and used in accordance with the instructions, may cause harmful interference to radio communications. However, there is no guarantee that interference will not occur in a particular installation. If this equipment does cause harmful interference to radio or television reception, which can be determined by turning the equipment off and on, the user is encouraged to try to correct the interference by one of the following measures:

- Reorient or relocate the receiving antenna.
- Increase the separation between the equipment and receiver.
- Connect the equipment into an outlet on a circuit different from that to which the receiver is connected.

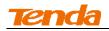

- Consult the dealer or an experienced radio/TV technician for help.

FCC Caution: Any changes or modifications not expressly approved by the party responsible for compliance could void the user's authority to operate this equipment.

This transmitter must not be co-located or operating in conjunction with any other antenna or transmitter.

The manufacturer is not responsible for any radio or TV interference caused by unauthorized modifications to this equipment.

#### **Radiation Exposure Statement**

This equipment complies with FCC radiation exposure limits set forth for an uncontrolled environment. This equipment should be installed and operated with minimum distance 20cm between the radiator & your body.

NOTE: (1) The manufacturer is not responsible for any radio or TV interference caused by unauthorized modifications to this equipment.(2) To avoid unnecessary radiation interference, it is recommended to use a shielded RJ45 cable

#### NCC Notice

經型式認證合格之低功率射頻電機,非經許可,公司、商號或使用者均不得擅自變更頻率、加大功率或變更設計之 特性及功能。

低功率射頻電機之作用不得影響飛航安全及幹擾合法通信;經發現有幹擾現象時,應立即停用,並改善至無幹擾時 方得繼續使用。前項合法通信,指依電信規定作業之無線電信。低功率射頻電機須忍受合法通信或工業、科學及醫 療用電波輻射性電機設備之幹擾。